# **SIPES - Sistema Informativo Processo di Erogazione e Sostegno**

*Guida alla procedura la presentazione della domanda per il*

*BANDO TERRITORIALE*

*Parteolla e Basso Campidano*

*Azioni di sostegno agli investimenti materiali e immateriali nei settori della ricettività, ristorazione, servizi per il turismo, la cultura, l'ambiente e per l'enoturismo per le micro, piccole e medie imprese (MPMI) del Parteolla e Basso Campidano*

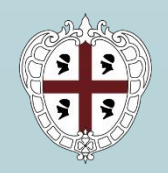

**REGIONE AUTONOMA DE SARDIGNA REGIONE AUTONOMA DELLA SARDEGNA** 

# <span id="page-1-0"></span>*INDICE*

*[Introduzione](#page-2-0) [Prerequisiti](#page-3-0) [Accesso al SIPES](#page-5-0) [Elenco profili](#page-5-0) [Procedura di compilazione](#page-6-0) Fase 1 - [Registrazione profilo soggetto proponente](#page-7-0) [Registrazione di una nuova impresa](#page-8-0) [Sezione «DATI ANAGRAFICI»](#page-9-0) [Sezione «DATI SEDI»](#page-12-0) [Sezione «SOGGETTI OPERATORI»](#page-13-0) [Sezione «SOCI»](#page-16-0) [Sezione «DIMENSIONE»](#page-18-0) Fase 2 - [Compilazione della domanda](#page-20-0) [Struttura della domanda](#page-21-0) [Sezione «DATI ANAGRAFICI»](#page-22-0) [Sezione «DATI AGGIUNTIVI»](#page-23-0) [Sezione «SERVIZI»](#page-28-0) [Sezione «SPESE AMMISSIBILI»](#page-29-0) [Sezione «QUADRO ECONOMICO](#page-32-0) » [Sezione «CRONOPROGRAMMA»](#page-33-0) [Sezione «DICHIARAZIONI](#page-34-0) » [Sezione «FIRMATARIO»](#page-35-0) [Sezione «PRIVACY»](#page-37-0) [Sezione «RIEPILOGO»](#page-38-0)  - Verifica Fase 3. - [Registrazione della domanda](#page-39-0) [Sezione «RIEPILOGO»](#page-39-0)  - Caricamento [Sezione «RIEPILOGO»](#page-37-0)  - Registrazione Fase 4. - [Trasmissione formale della domanda](#page-38-0)*

*[Riferimenti assistenza tecnica](#page-41-0) [Riferimenti assistenza applicativa](#page-42-0)* <span id="page-2-0"></span>*Introduzione*

Il presente documento costituisce la guida alla compilazione online della domanda sul **SISTEMA INFORMATIVO PER LA GESTIONE DEL PROCESSO DI EROGAZIONE E SOSTEGNO** (SIPES) per il bando

#### Parteolla e Basso Campidano

Azioni di sostegno agli investimenti materiali e immateriali nei settori della ricettività, ristorazione, servizi per il turismo, la cultura, l'ambiente e per l'enoturismo per le micro, piccole e medie imprese (MPMI) del Parteolla e Basso Campidano

*Le figure incluse in questa guida hanno un carattere esemplificativo e generale e potrebbero non coincidere esattamente con quelle del bando di interesse.*

*Essendo generici alcuni contenuti di questa guida potrebbero non avere attinenza con il bando di interesse.*

## <span id="page-3-0"></span>*Prerequisiti*

L'accesso al sistema avviene secondo le comuni modalità stabilite per l'accesso ai servizi online della Pubblica Amministrazione. Se non possiedi ancora un'identità digitale puoi richiedere l'attivazione della tua nuova identità rivolgendoti ad uno degli Identity Provider SPID abilitati da AgID, utilizzare la tua TS-CNS oppure la Carta d'Identità Elettronica (CIE). Per dettagli:

<https://www.spid.gov.it/richiedi-spid>

<https://tscns.regione.sardegna.it/>

<https://www.cartaidentita.interno.gov.it/>

È necessario **disporre di firma digitale**: Le domande devono essere sottoscritte digitalmente. Il rappresentante legale del Comune proponente deve essere in possesso di firma digitale in corso di validità e dei relativi strumenti per apporre la firma digitale su documenti elettronici.

È necessario **disporre di casella di posta elettronica certificata (PEC)**: All'atto della trasmissione della domanda il sistema invia un'email di notifica all'indirizzo PEC indicato in fase di compilazione del profilo. Si deve pertanto disporre di una casella di posta elettronica certificata.

Cliccando sul link **<https://sipes.regione.sardegna.it/sipes/>** della piattaforma SIPES indicato sul bando si visualizza la pagina di benvenuto.

Il pulsate **Accedi >>** rimanda alla scelta della modalità di accesso.

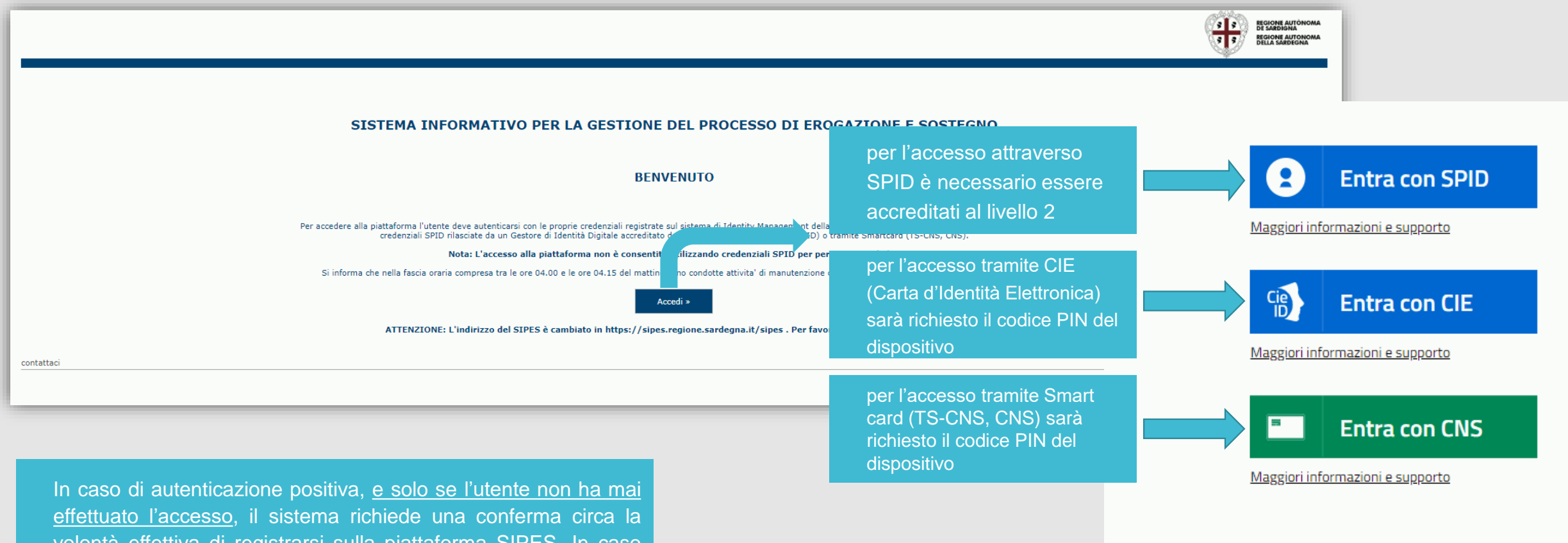

volontà effettiva di registrarsi sulla piattaforma SIPES. In caso contrario si accede direttamente alla schermata successiva.

• Premendo **SALVA E PROSEGUI >>** si accede alla pagina *Elenco Profili*

Una volta effettuato l'accesso al sistema verranno mostrati i profili per cui è possibile operare nella piattaforma SIPES e la funzionalità per crearne uno nuovo.

<span id="page-5-0"></span>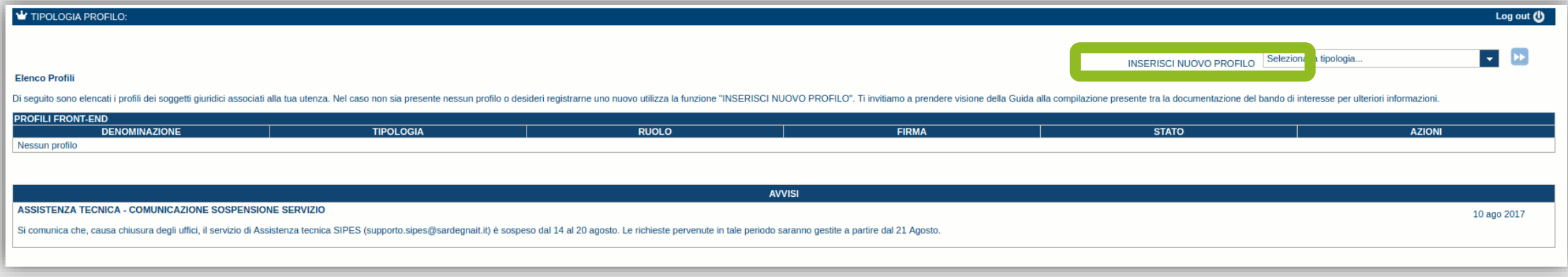

#### **Nota:**

**- Attenzione**: L'accesso **contemporaneo** da più personal computer, o da più browser, con le stesse credenziali può determinare delle incoerenze ed è fortemente sconsigliato. È altresì NECESSARIO lasciare attiva **una sola finestra** ed **una sola sezione** del browser per la compilazione dei dati.

# <span id="page-6-0"></span>*Procedura di compilazione*

#### *Fase 1. Registrazione profilo soggetto proponente*

Registrazione sul sistema del profilo della impresa con inserimento dei dati anagrafici, sede legale, sedi operative, dimensione e soci.

#### *Fase 2. Compilazione della domanda*

Compilazione della domanda con inserimento di tutte le informazioni necessarie e dettagliate nei successivi paragrafi.

Ad avvenuto completamento della compilazione della domanda (caricamento dei dati e degli allegati richiesti), il sistema SIPES consentirà al soggetto proponente di generare la domanda su file PDF.

#### *Fase 3. Trasmissione della domanda*

I dati e le informazioni relativi alla domanda, contenuti nel file PDF, dovranno essere verificati prima della apposizione della firma digitale nel documento ad opera del rappresentante legale del Soggetto proponente o del suo procuratore.

La procedura di trasmissione si conclude con il caricamento del file della domanda, **firmato digitalmente**, sul sistema SIPES e l'invio telematico della stessa.

Acquisita la domanda, il sistema invia una PEC di notifica al Soggetto richiedente di avvenuta trasmissione.

#### <span id="page-7-0"></span>*Fase 1 - Registrazione profilo soggetto proponente*

*Le domanda di partecipazione alla manifestazione di interesse è consentita ai profilo:*

#### - *di tipo IMPRESA*

Vincoli per la compilazione: l'impresa deve essere costituita e di dimensione Micro, Piccola o media (vedi sezione Anagrafica  $\rightarrow$ *DIMENSIONE)*

Gli altri profili non sono da utilizzarsi nell'ambito del presente bando.

#### **Importante:**

- Può verificarsi il caso che un utente si ritrovi già associato al profilo del soggetto con cui vuole presentare la domanda (ad esempio per aver partecipato ad altro bando utilizzando il sistema). In questo caso NON deve ricreare il profilo ma può utilizzare il profilo già esistente oppure contattare il supporto SIPES.
- I profili e le domande possono essere creati e compilati anche da un soggetto diverso dal Rappresentante legale (naturalmente se titolati a farlo) ma il PDF definitivo deve essere firmato digitalmente dal Rappresentante legale o da un suo procuratore speciale
- Nel caso si vogliano aggiungere altri utenti al profilo del soggetto giuridico si veda la sezione "Soggetti Operatori"

Di seguito vengono riportate le istruzioni di dettaglio per la registrazione del profilo

#### <span id="page-8-0"></span>*Fase 1 - Registrazione di un nuovo proponente - Registrazione nuova impresa*

Per registrare il profilo di un'impresa selezionare la voce "Impresa", dal menu a discesa "INSERISCI NUOVO PROFILO" posto in alto a destra e *premere il pulsante >>*

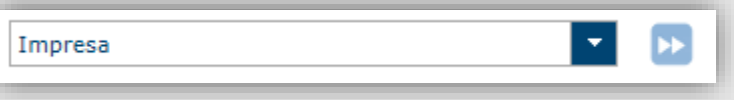

Il sistema verifica preliminarmente, tramite l'incrocio con il database Registro Imprese, se il Codice Fiscale del soggetto che sta compilando l'anagrafica risulta essere associato a qualche impresa già censita sul SIPES. In questo caso consentirà di associare direttamente il soggetto direttamente al profilo impresa già censita e si potrà passare alla compilazione della domanda.

#### In caso contrario occorre continuare con la creazione del profilo impresa.

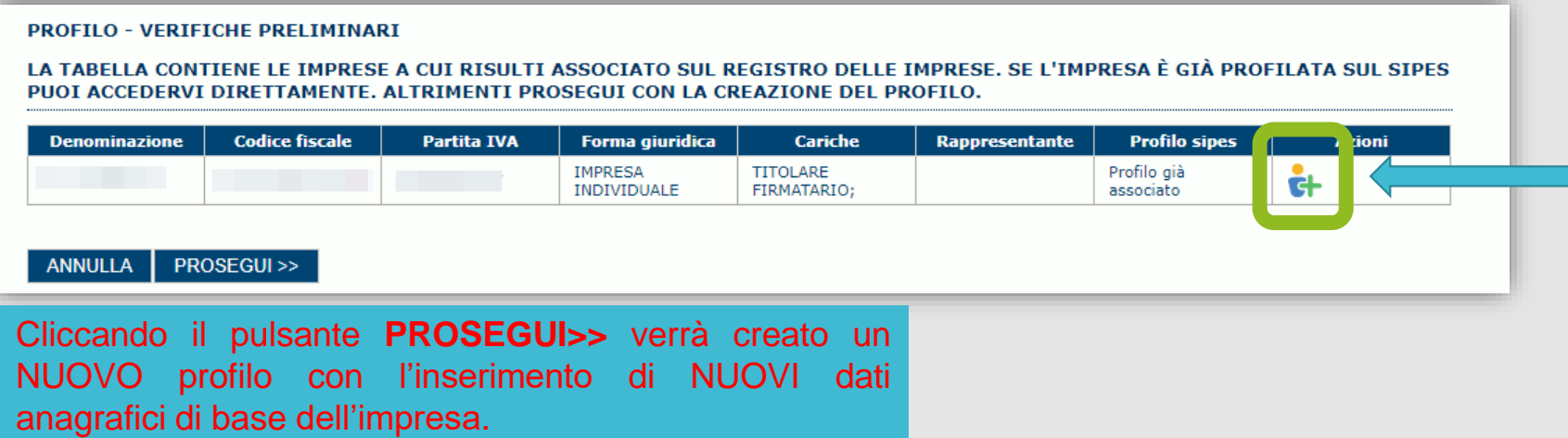

#### <span id="page-9-0"></span>*Fase 1 - Registrazione di un nuovo proponente - Registrazione nuova impresa*

#### *Procedura per la registrazione di un NUOVA profilo impresa*

Nel caso il profilo dell'impresa sia creato da un soggetto diverso dal Rappresentante legale, si potrà specificare come Ruolo quello di **Delegato**. Esso rappresenta un ruolo "applicativo" che può compilare tutte le sezioni del profilo e della domanda, ma non ha potere di firma. Ai fini della trasmissione la domanda DEVE essere comunque essere firmata digitalmente da un utente avente potere di firma (es. rappresentante legale);

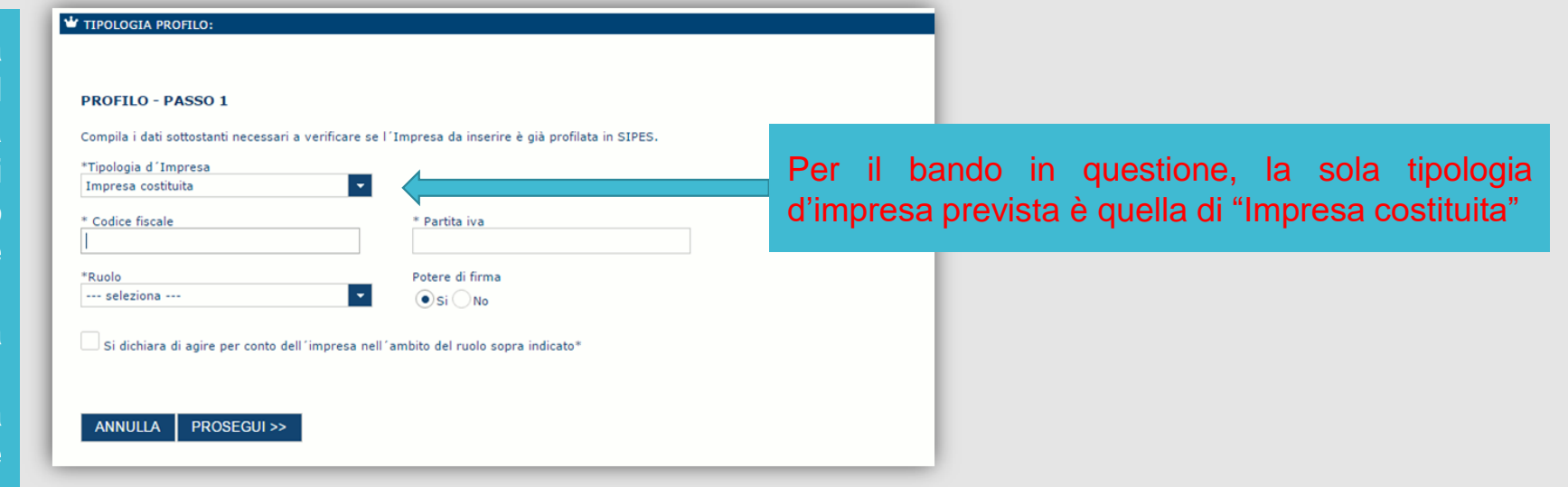

Il sistema non consente l'inserimento di un codice fiscale e partita IVA se risultano già censiti a sistema. In questo caso è necessario contattare il supporto SIPES [\(supporto.sipes@sardegnait.it](mailto:supporto.sipes@sardegnait.it)) o il responsabile del procedimento per essere associati al profilo dell'impresa.

Cliccando il pulsante **PROSEGUI>>** verrà creato il profilo e si potrà passare all'inserimento dei dati anagrafici di base dell'impresa.

#### *Fase 1 - Registrazione di un nuovo proponente - Registrazione nuova impresa – Dati anagrafici*

Fare attenzione alla compilazione dell'indirizzo di PEC che rappresenta l'indirizzo di posta elettronica utilizzato per l'invio dell'email di notifica *dell'avvenuta trasmissione della domanda.*

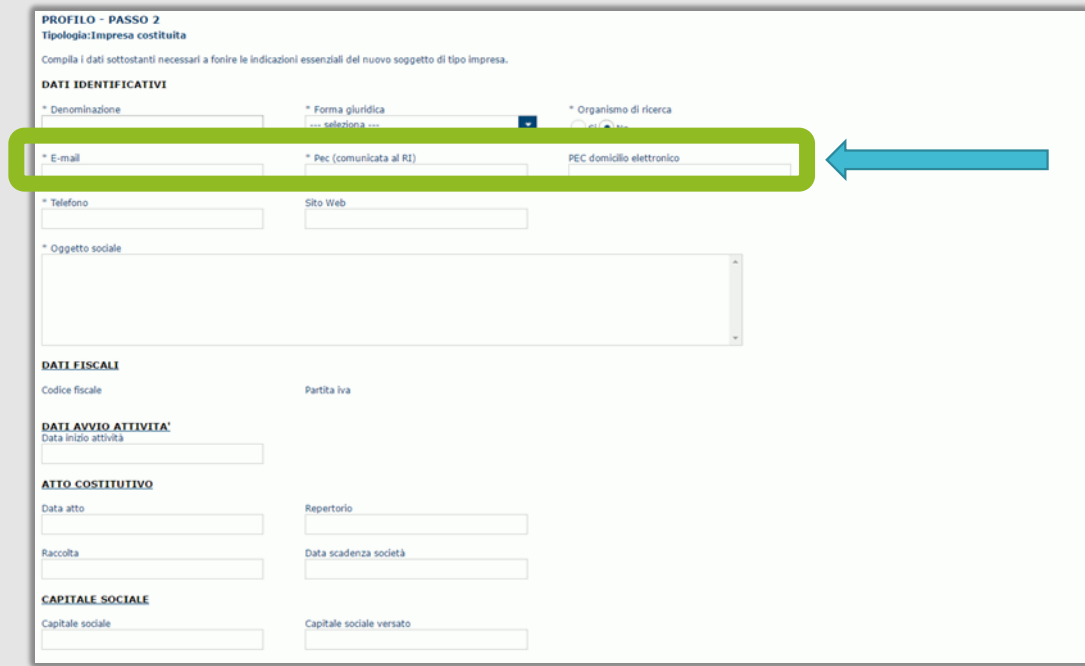

È possibile che in fase di compilazione della domanda il sistema chieda nuovamente di specificare il codice ATECO. In quel caso si tratterà però del codice dell'attività per la quale si sta chiedendo l'aiuto o il finanziamento nello specifico bando.

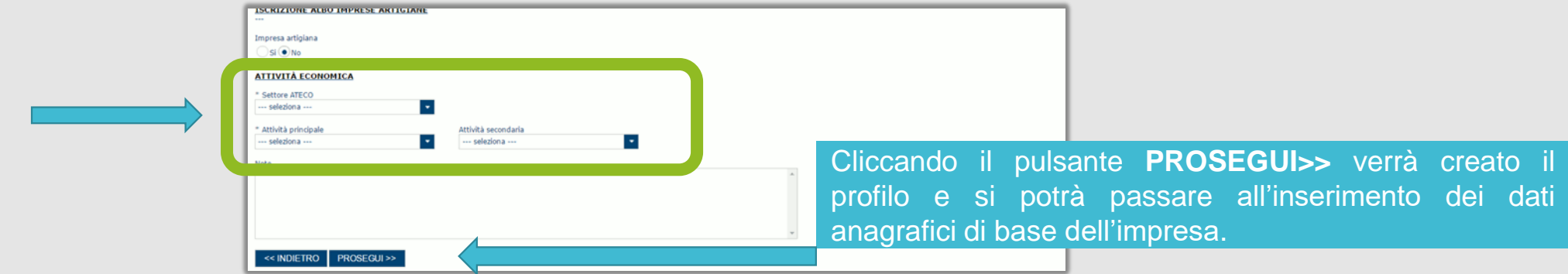

### *Fase 1 - Registrazione di un nuovo proponente - Registrazione anagrafica impresa - Conclusione*

Per inserire i dati della sede legale e gli altri dati necessari relativi all'impresa selezionare il link "clicca qui"

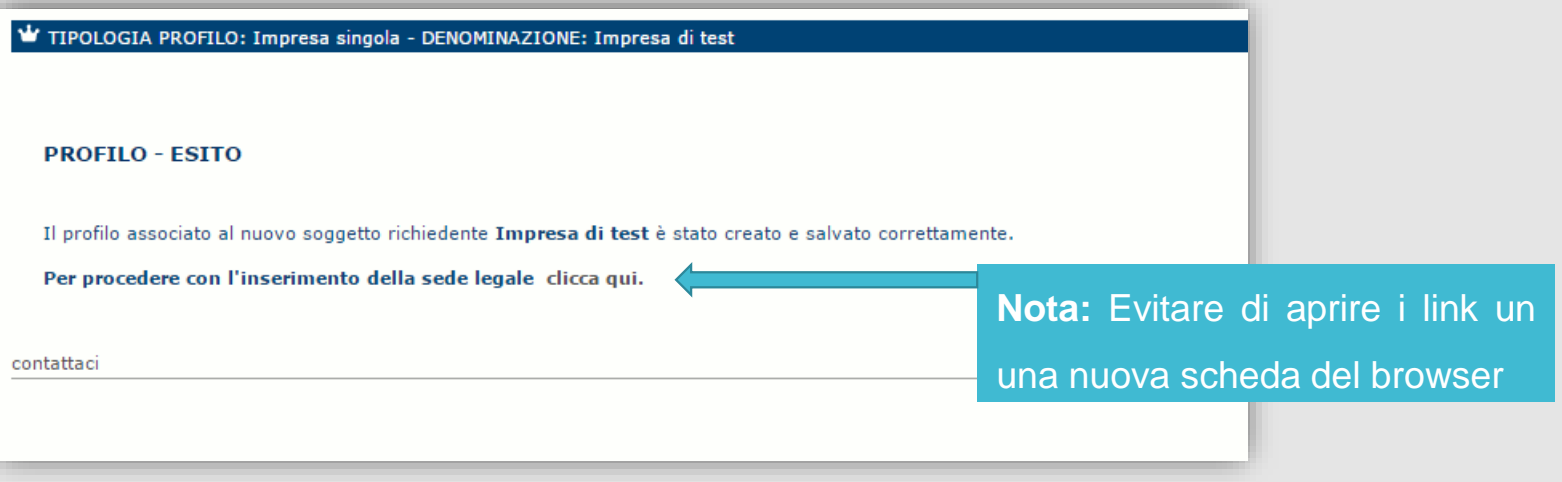

#### <span id="page-12-0"></span>*Fase 1 - Registrazione di un nuova impresa– Sezione «DATI SEDI»*

*La scheda Dati Sedi consente l'inserimento della sede legale dell'Impresa e di altre eventuali sedi*

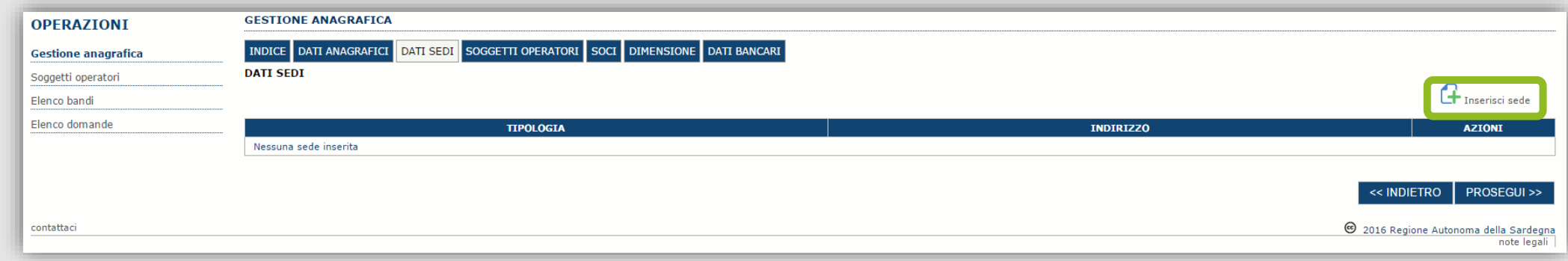

Cliccando sul pulsante "Inserisci sede" | posto a destra si apre il form di dettaglio per l'inserimento dei dettagli della sede.

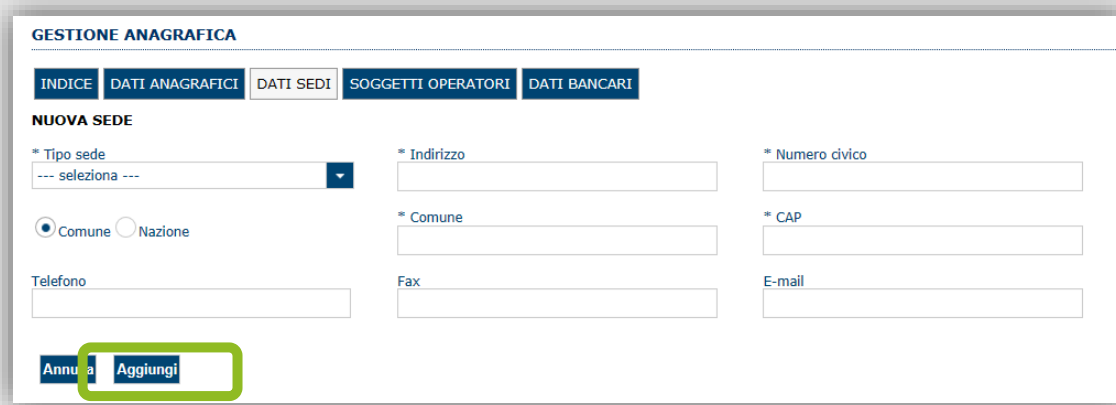

Dopo aver compilato i dati premere sul pulsante "Aggiungi" per inserire la sede e ripetere lo stesso procedimento nel caso si *voglia procedere anche con l'inserimento di altre sedi operative***.**

#### <span id="page-13-0"></span>*Fase 1 - Registrazione di un nuovo impresa – Sezione «SOGGETTI OPERATORI»*

Per visualizzare/gestire l'elenco degli operatori (e relativo ruolo) associati al profilo dell'Ente, selezionare la scheda "SOGGETTI OPERATORI". Per inserire un nuovo operatore cliccare il pulsante Gholo seggetto operatore. Verrà mostrata una finestra per l'inserimento degli estremi o del codice

fiscale del soggetto operatore, per verificare se già censito sul sistema SIPES.

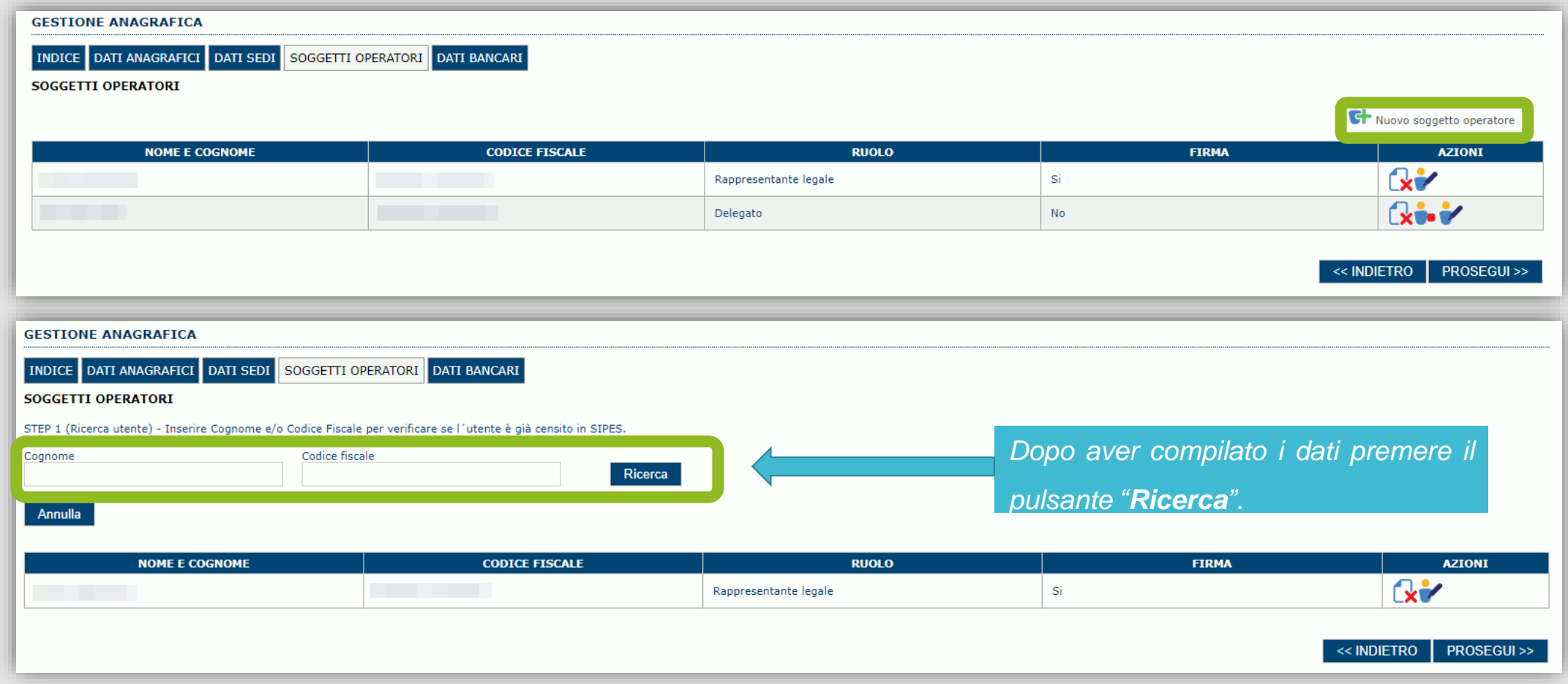

### *Fase 1 - Registrazione di un nuovo impresa – Sezione «SOGGETTI OPERATORI»*

*Se il soggetto è già censito è possibile selezionarlo e prelevare automaticamente i dati anagrafici.*

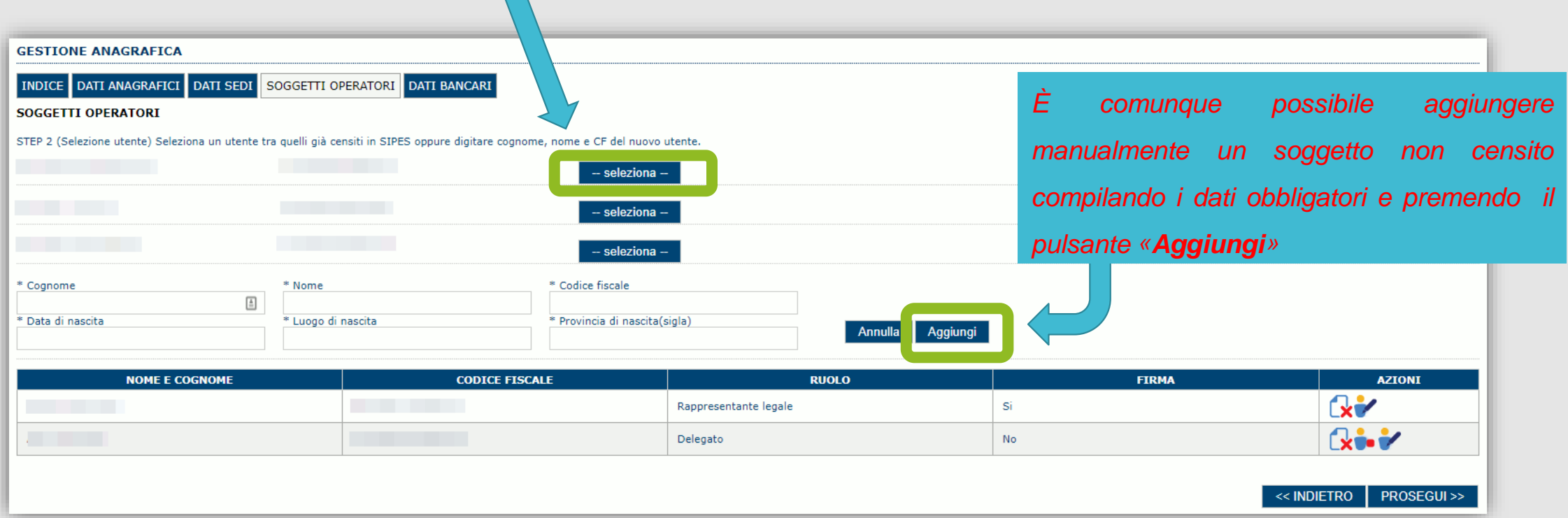

*Nella schermata successiva è possibile specificare il ruolo assegnato all'operatore.*

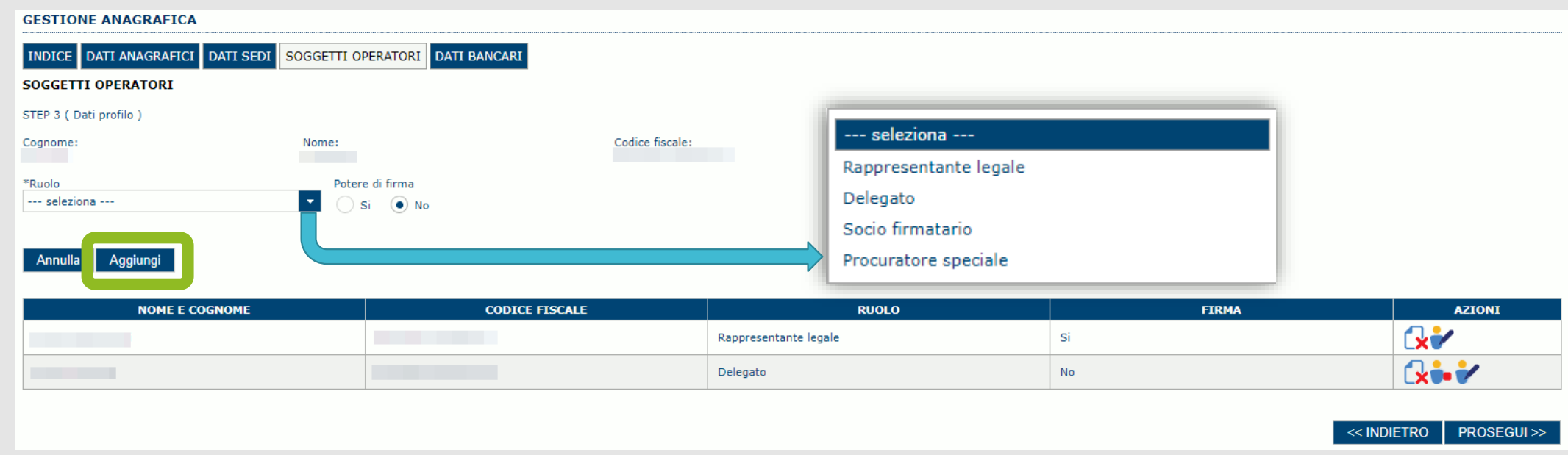

Una volta completata l'operazione di inserimento tramite il tasto "**Aggiungi**". Successivamente sarà possibile per il soggetto selezionato accedere al sistema con le proprie credenziali di identità digitale e procedere ad operare, secondo il ruolo assegnato, per conto del profilo Impresa creato.

> ATTENZIONE: Il rappresentante legale è un'informazione necessaria per poter procedere con la trasmissione della domanda. Non sarà possibile trasmettere una pratica se non è stato inserito il rappresentante legale.

#### <span id="page-16-0"></span>*Fase 1 - Registrazione di un nuova impresa – Sezione «SOCI»*

In questa sezione è possibile inserire tutti i soci, fisici e giuridici, che fanno parte dell'impresa (se diversa da impresa individuale).

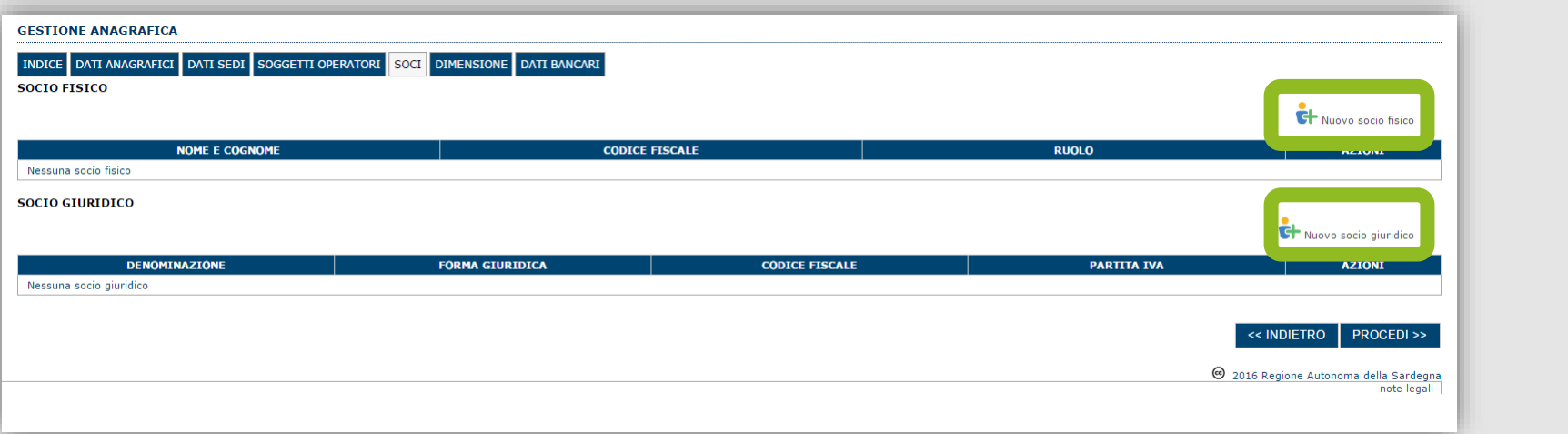

Per inserire un nuovo socio cliccare il pulsante **di Nuovo socio fisico** oppure **di Nuovo socio giuridico**. Verrà mostrata una finestra per l'inserimento degli estremi o del codice fiscale del soggetto operatore per controllare se già censito sul sistema."

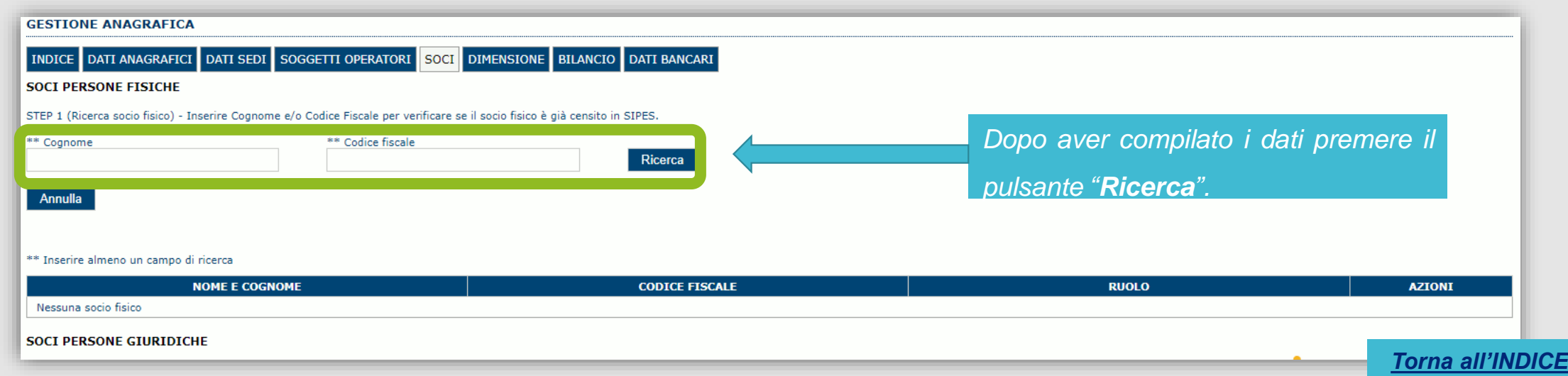

#### *Fase 1 - Registrazione di un nuova impresa – Sezione «SOCI»*

Se il soggetto è già censito nel sistema è possibile selezionarlo, prelevare automaticamente i dati anagrafici ed inserire le informazioni *specifiche relativamente all'impresa.*

*Se il soggetto non è presente sul SIPES è possibile aggiungerlo manualmente*

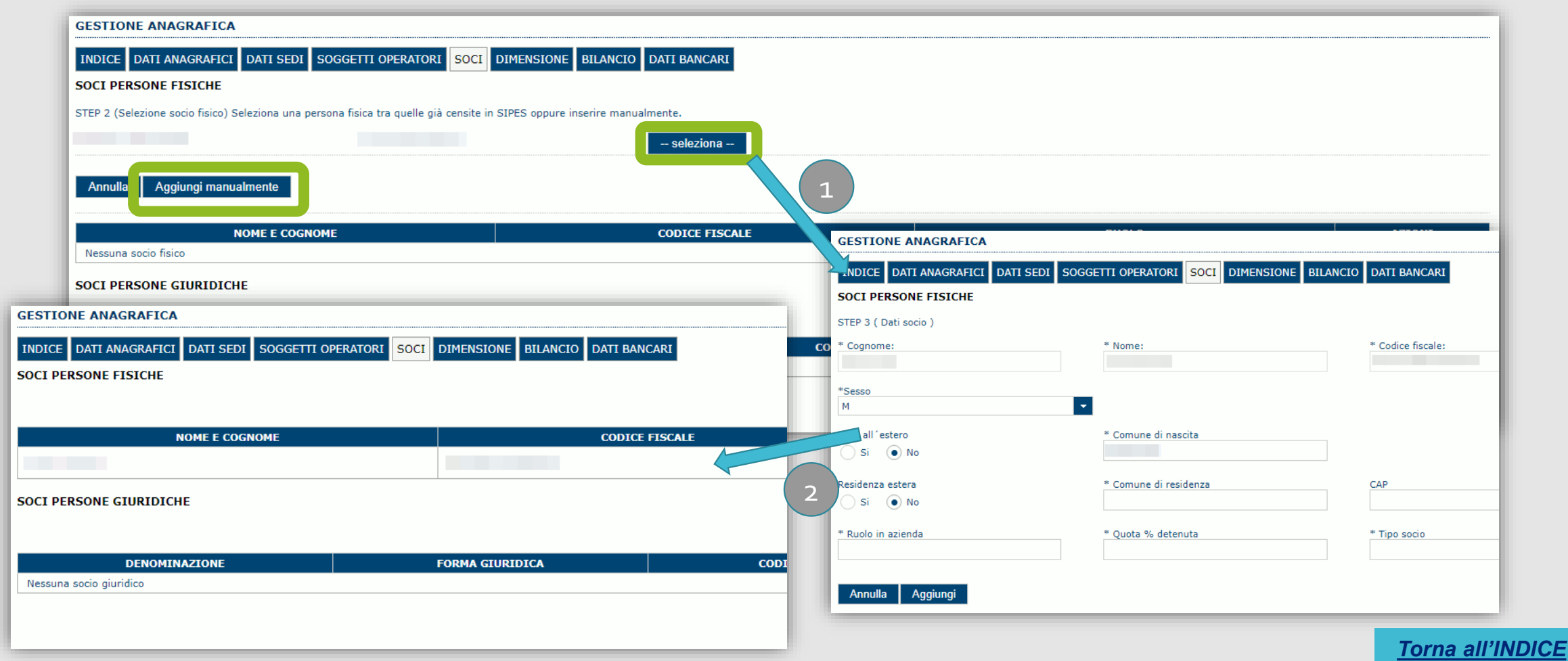

<span id="page-18-0"></span>*In questa sezione è possibile inserire i dati dimensionali dell'impresa.*

ATTENZIONE: La compilazione della scheda dimensione è OBBLIGATORIA e in caso contrario il sistema non consentirà di creare e *trasmettere la domanda. Le dimensioni aziendali ammesse per questo bando sono "Media", "Micro" o "Piccola"*

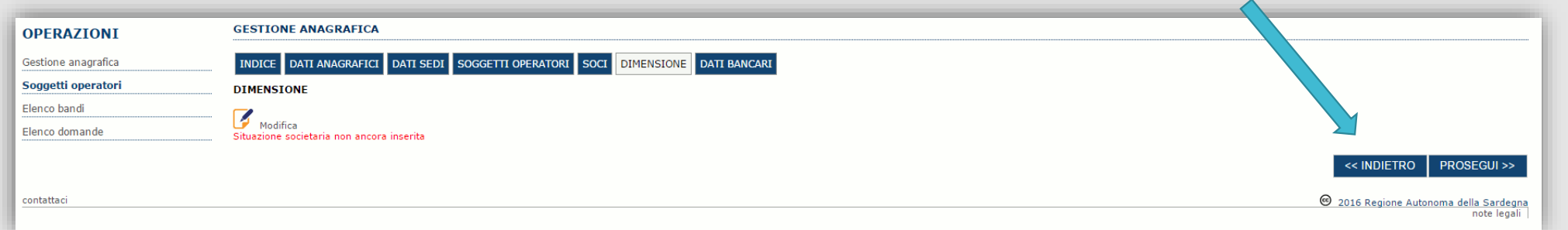

#### Selezionare il pulsante per accedere alla maschera di inserimento:

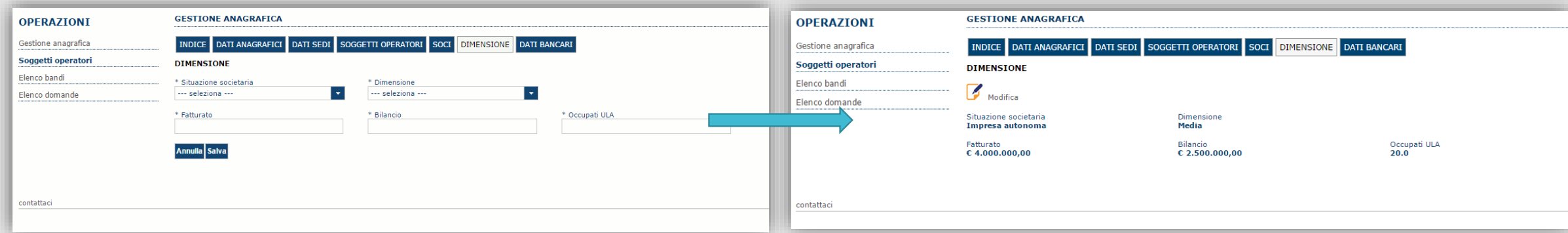

Per i parametri da applicare ai fini della descrizione della dimensione dell'impresa si rinvia a quanto previsto dall' Allegato I Reg (UE) n. 651/14. Se l'impresa non è autonoma, i dati inseriti devono tener conto anche di quelli delle imprese associate o collegate, come previsto dall'art. 6 del citato Allegato I; per il calcolo degli occupati (ULA) si tenga conto dell'art. 5. *[Torna all'INDICE](#page-1-0)*

#### *Fase 1 - Registrazione di un nuovo impresa –Altre sezioni*

#### *Se il soggetto è già censito è possibile selezionarlo e prelevare automaticamente i dati anagrafici.*

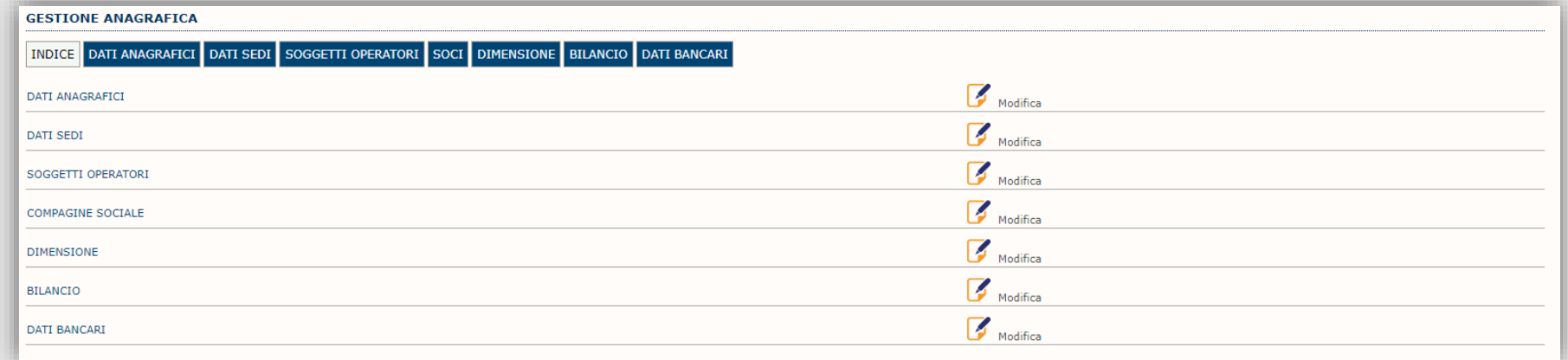

#### Sezione "DATI ANAGRAFICI"

La scheda dati anagrafici riepiloga le informazioni già inserite che possono eventualmente essere modificate se necessario.

Sezione "BILANCIO" La funzionalità di questa scheda NON è al momento disponibile.

Sezione "DATI BANCARI"

La compilazione di questa scheda NON è necessaria nell'ambito del presente bando.

#### <span id="page-20-0"></span>*Fase 2. Compilazione della domanda*

*La procedura avviene attraverso le fasi seguenti:*

- *1. Creazione e compilazione della domanda;*
- *2. Stampa in pdf e firma digitale.*

Per procedere con la compilazione di una domanda selezionare dal menu a sinistra la voce "Elenco bandi". Saranno visualizzati solo i bandi *aperti per cui il profilo selezionato può presentare domanda.*

Individuato l'ACRONIMO PARTEOLLA\_2023 specifico del bando e premere il pulsante «Compila domanda» posto nella colonna AZIONI a *destra.*

Una volta confermato il sistema genera una domanda "IN BOZZA", che è disponibile da questo momento anche accedendo al menu "Elenco"

*domande" e selezionando il pulsante*

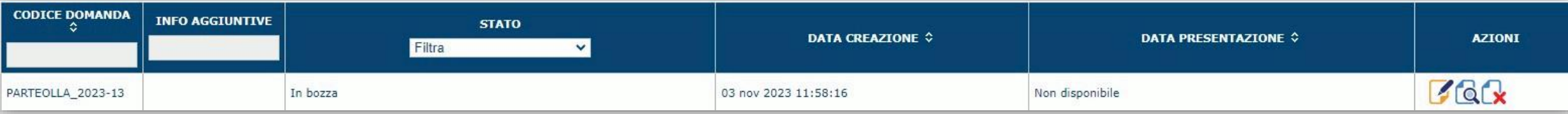

#### *NOTE OPERATIVE:*

- *Una volta creata la domanda essa permarrà nello stato IN BOZZA sino ad avvenuta registrazione/trasmissione.*
- · La compilazione delle domanda può essere interrotta in qualsiasi momento e ripresa successivamente tramite il menu Elenco domande posto a sinistra dello schermo che consente di accedere a tutte le domande associate al richiedente (sia quelle in bozza *che quella già trasmesse).*
- *Una domanda nello stato BOZZA può essere modificata sino ad avvenuta trasmissione ed eventualmente cancellata.*
- · In caso qualche dato obbligatorio non sia stato inserito viene mostrato un messaggio di errore in fase di verifica della domanda. La domanda comunque permane nello stato BOZZA ed è possibile modificarne i valori successivamente rientrando nel sistema ed editando la domanda. Il sistema verifica se tutti i dati obbligatori sono stati compilati e non consente la trasmissione in caso *negativo.*

#### <span id="page-21-0"></span>*Fase 2. Compilazione della domanda – struttura*

La procedura di compilazione della domanda è articolata in diverse sezioni elencate di seguito:

- **DATI ANAGRAFICI**: riepilogo in sola lettura di tutti dati anagrafici dei soggetti coinvolti e del bando.
- **DATI AGGIUNTIVI**: scheda per l'inserimento delle informazioni funzionali alla valutazione.
- **SERVIZI**: sezione consente di inserire i servizi previsti dal bando, il loro valore ed i relativi fornitori.
- **SPESE AMMISSIBILI**: scheda che consente la visualizzazione degli importi delle voci di spesa, inserite precedentemente, al fine del calcolo dell'aiuto richiesto.
- **QUADRO ECONOMICO:** scheda che riporta l'importo del piano ed eventuali fonti di finanziamento a copertura del progetto.
- **CRONOPROGRAMMA**: sezione per l'inserimento degli importi di spesa e delle risorse necessarie alla copertura del Programma degli interventi suddivisi per anno.
- **DICHIARAZIONI**: sezione per l'attestazione del rispetto dei requisiti di ammissibilità stabiliti dal bando.
- **FIRMATARIO**: la scheda consente di specificare il firmatario della domanda.
- **DOCUMENTI**: scheda per il caricamento dei documenti allegati alla domanda.
- **PRIVACY**: scheda per la lettura e accettazione delle clausole di riservatezza previste dal bando.
- **RIEPILOGO**: scheda di riepilogo e verifica dello stato di compilazione di tutte le sezioni che compongono il modulo di domanda.

#### <span id="page-22-0"></span>*Fase 2. Compilazione della domanda – Sezione «DATIANAGRAFICI»*

La scheda riepiloga i dati identificativi del bando, della domanda e del firmatario. Le informazioni di questa scheda sono in sola lettura e derivano dalle informazioni compilate nel profilo e nelle schede successive. Nel campo «Dati domanda/Numero» è riportato il Codice attribuito dal sistema alla domanda.

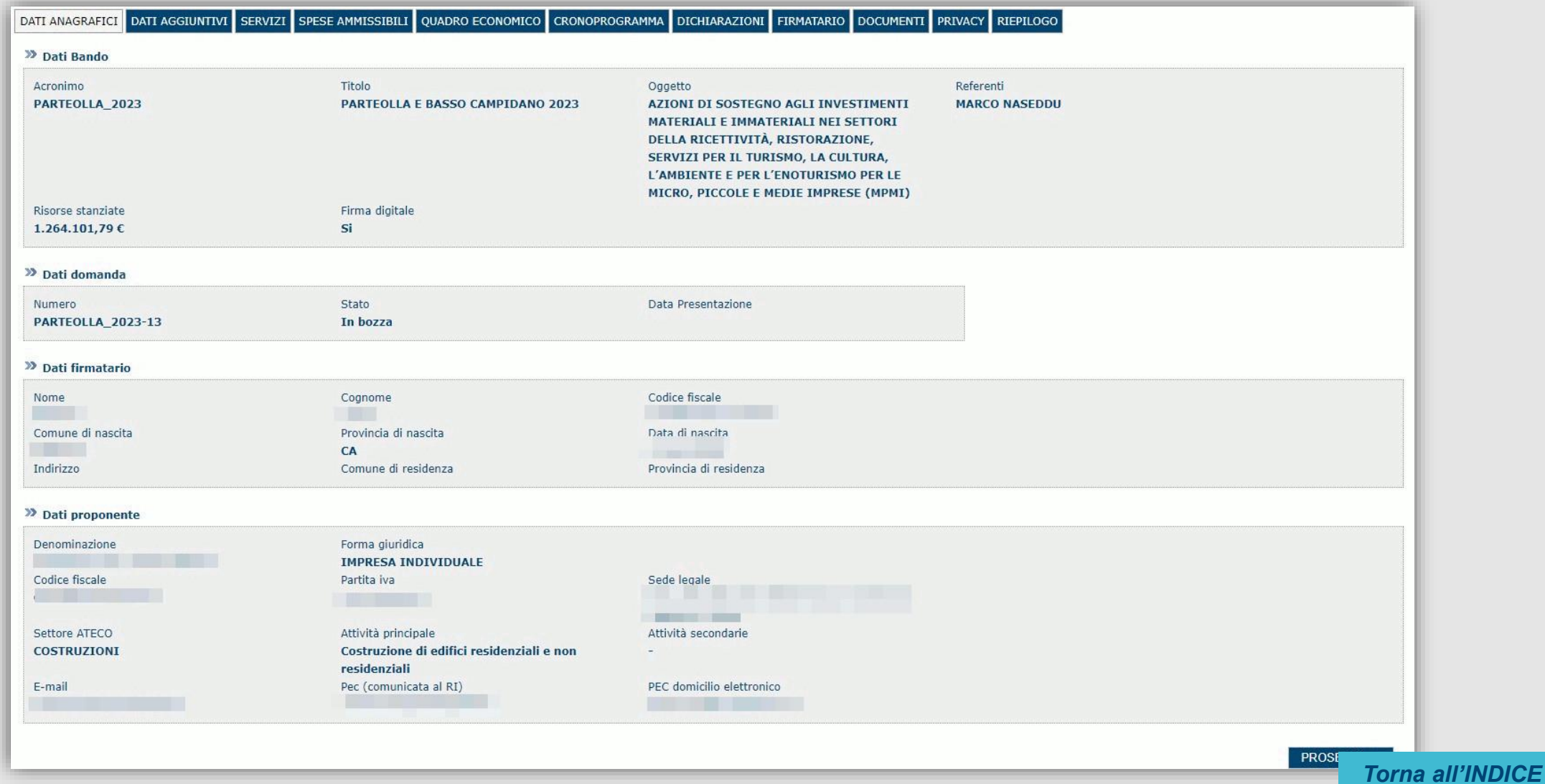

<span id="page-23-0"></span>La scheda consente di inserire i dati richiesti per la corretta compilazione della domanda:

- dati obbligatori (contrassegnati da \*);
- dati non obbligatori (ma utili per l'attribuzione di punteggio in fase di valutazione).

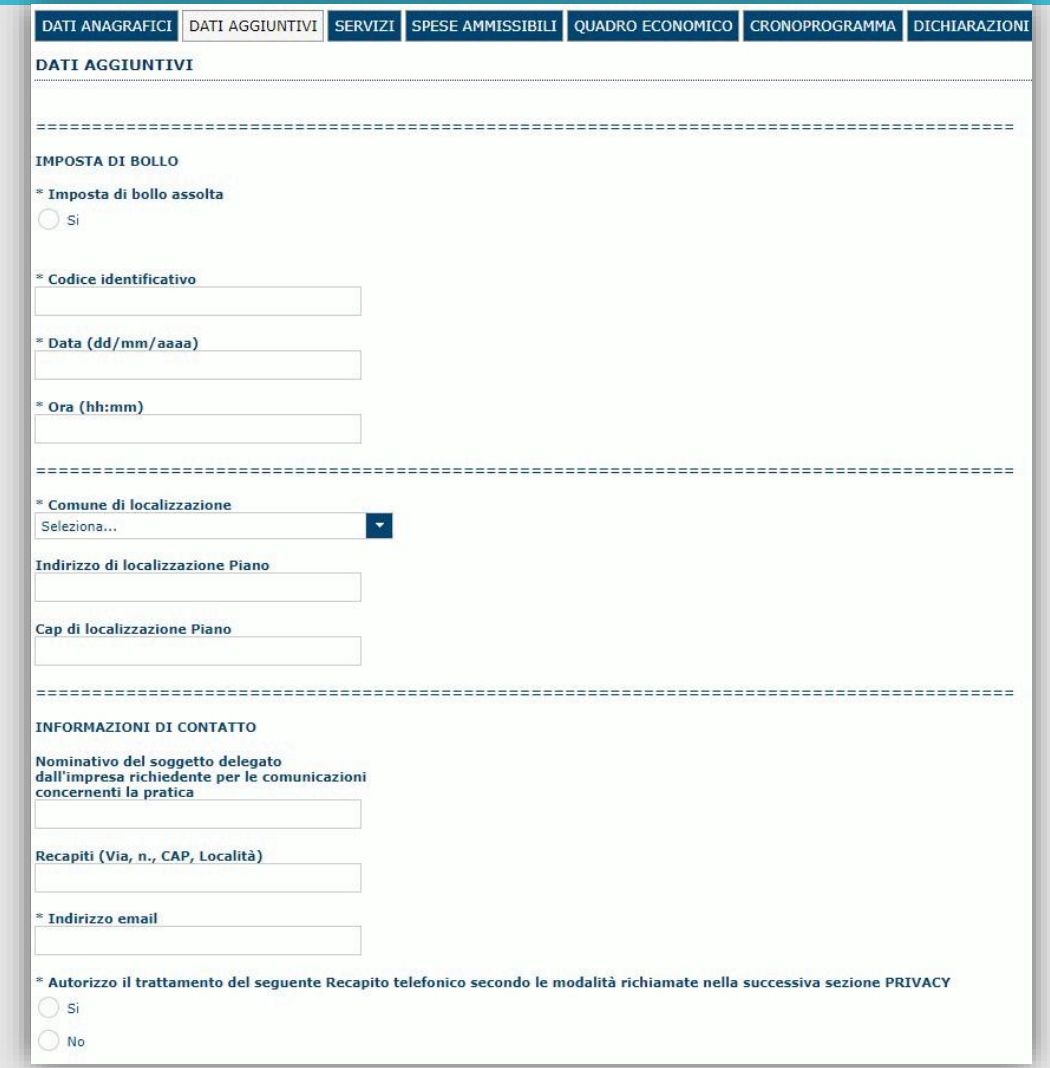

**24**

La scheda consente di inserire i dati richiesti per la corretta compilazione della domanda:

- dati obbligatori (contrassegnati da \*);
- dati non obbligatori (ma utili per l'attribuzione di punteggio in fase di valutazione).

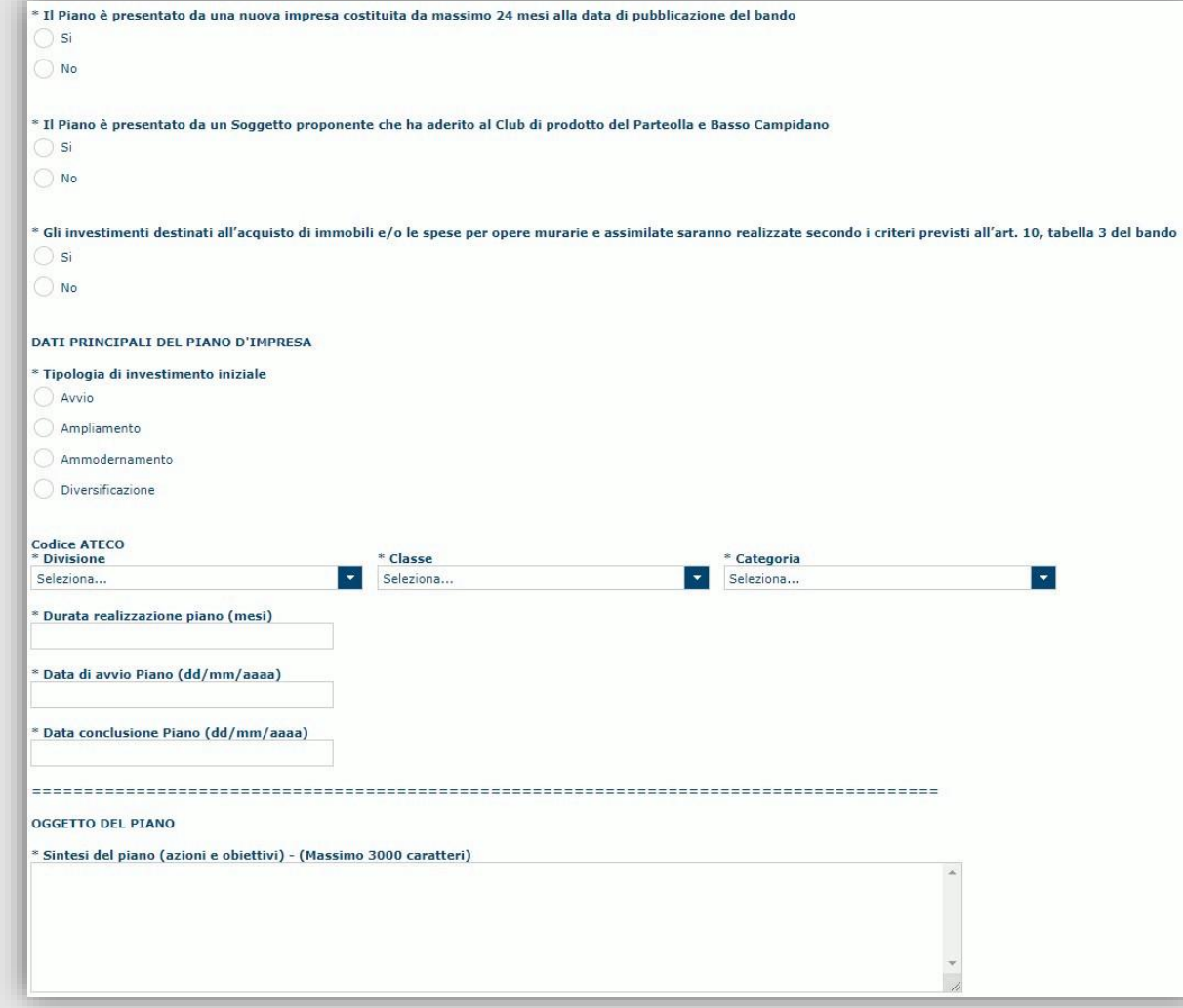

La scheda consente di inserire i dati richiesti per la corretta compilazione della domanda:

- dati obbligatori (contrassegnati da \*);
- dati non obbligatori (ma utili per l'attribuzione di punteggio in fase di valutazione).

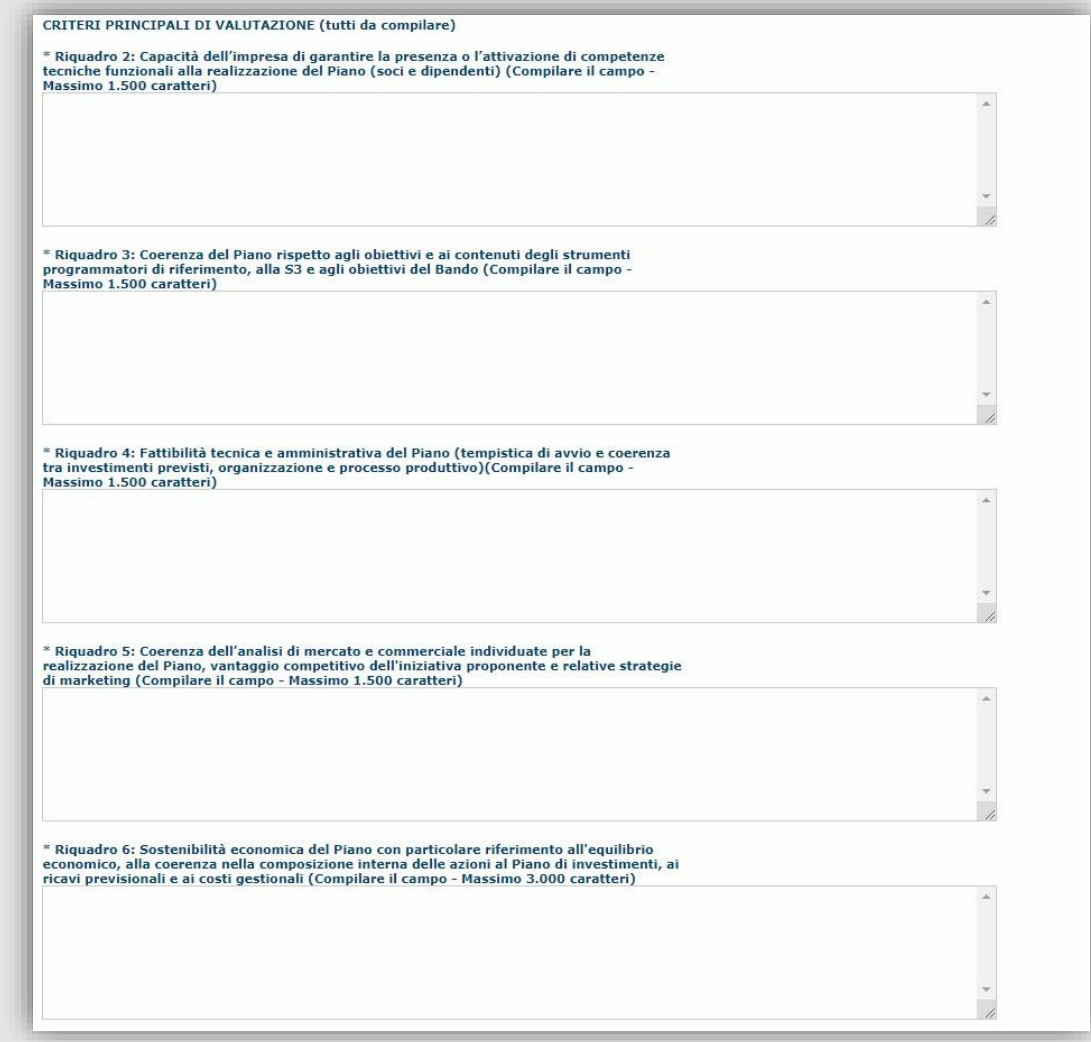

**26**

La scheda consente di inserire i dati richiesti per la corretta compilazione della domanda:

- dati obbligatori (contrassegnati da \*);
- dati non obbligatori (ma utili per l'attribuzione di punteggio in fase di valutazione).

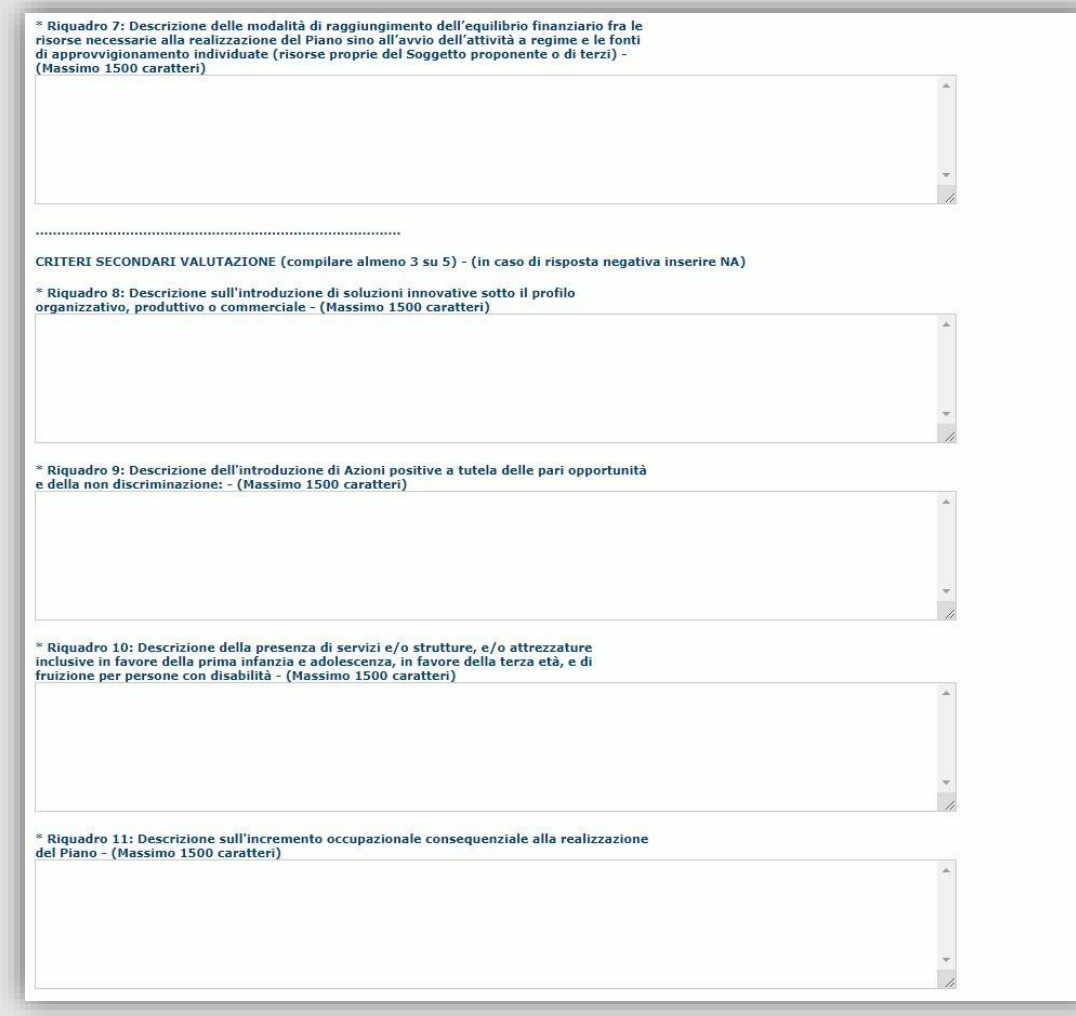

La scheda consente di inserire i dati richiesti per la corretta compilazione della domanda:

- dati obbligatori (contrassegnati da \*);
- dati non obbligatori (ma utili per l'attribuzione di punteggio in fase di valutazione).

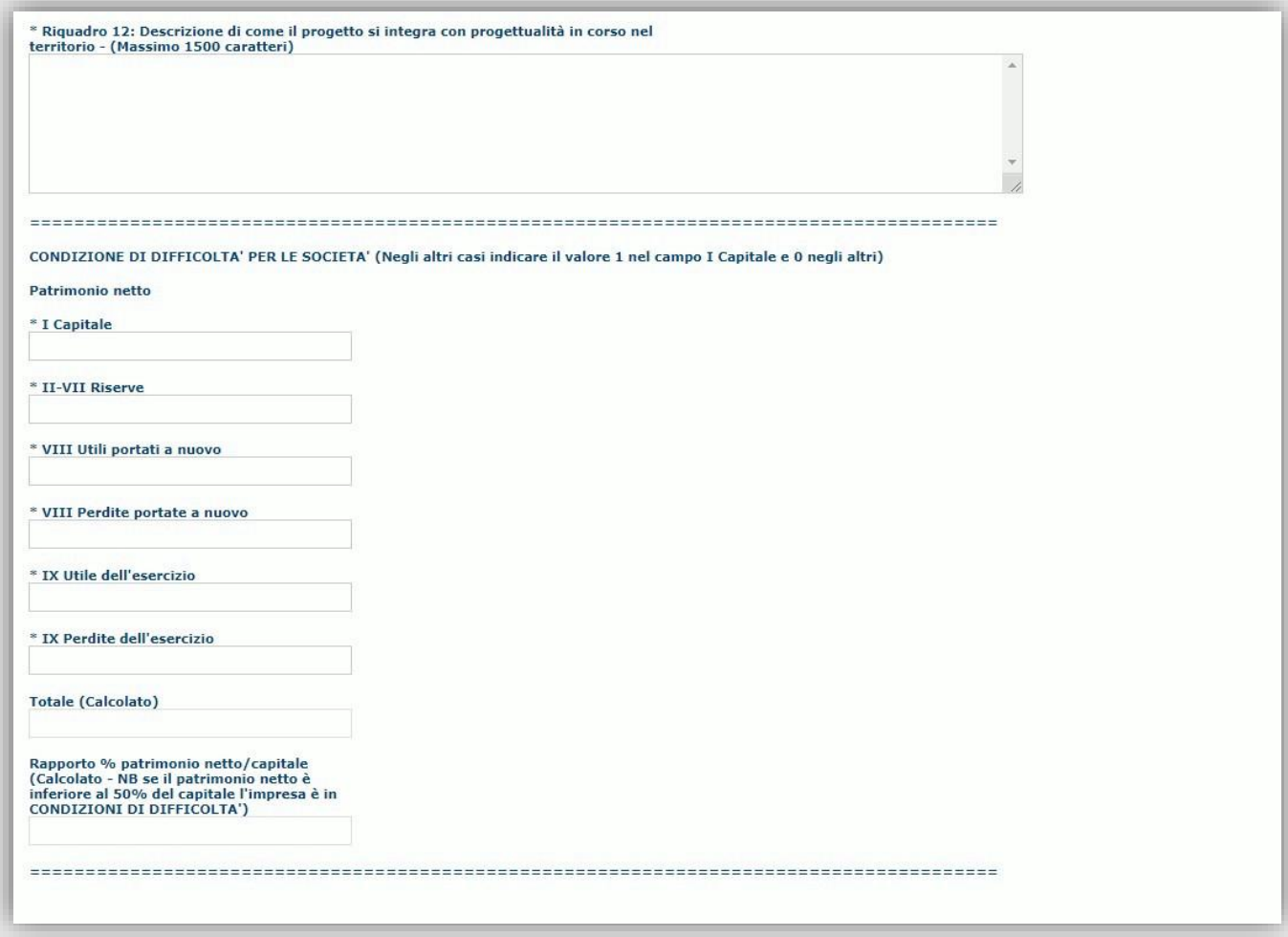

### <span id="page-28-0"></span>*Fase 2. Compilazione della domanda – Sezione «SERVIZI»*

In questa sezione è possibile inserire i dati relativi ai servizi previsti dal bando, il cui importo sarà riportato nella successiva sezione "SPESE AMMISSIBILI".

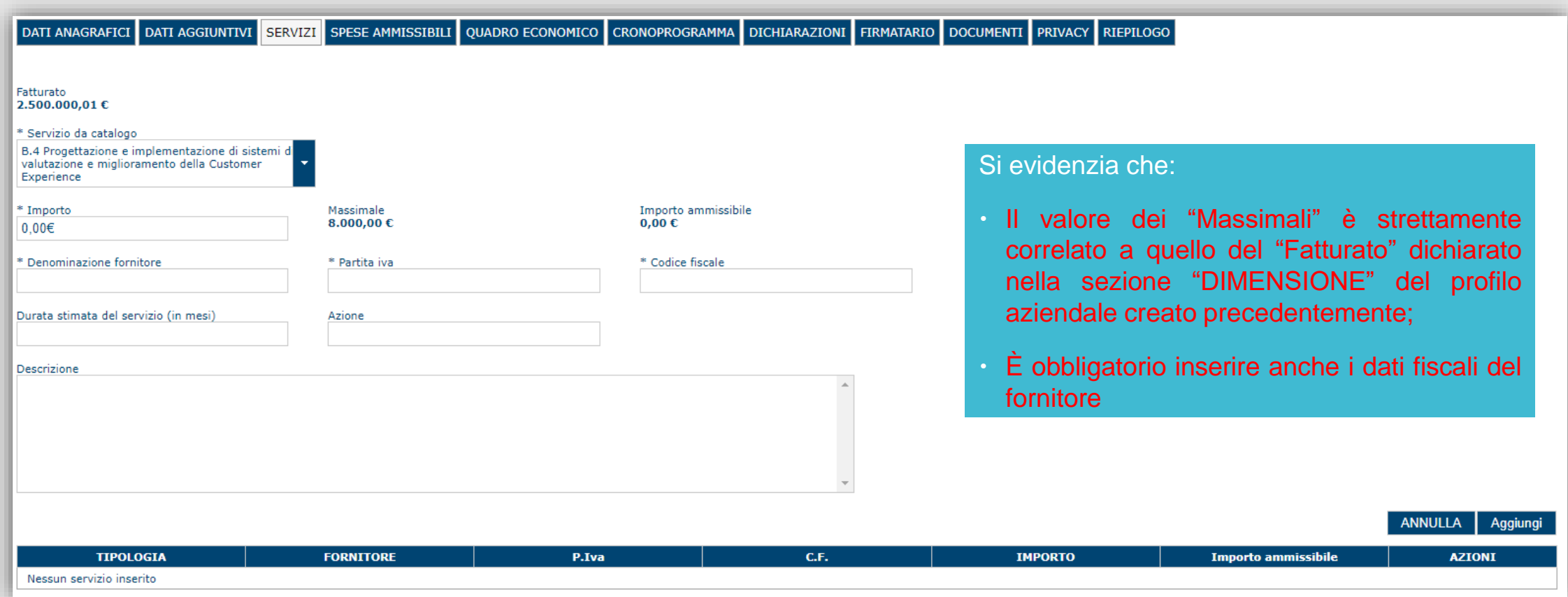

#### <span id="page-29-0"></span>*Fase 2. Compilazione della domanda – Sezione «SPESEAMMISSIBILI»*

La scheda consente di inserire le voci di spesa e i relativi importi.

Per l'inserimento di una voce di spesa occorre cliccare sull'icona <sup>1</sup> «Inserisci una voce di spesa»

DATI ANAGRAFICI DATI AGGIUNTIVI SPESE AMMISSIBILI OUADRO ECONOMICO CRONOPROGRAMMA DICHIARAZIONI FIRMATARIO DOCUMENTI PRIVACY RIEPILOGO **SERVIZI** Inserisci una voce di spesa **SPESE AMMISSIBILI Importo Importo** piano piano ai compresi Aiuto **CATEGORIA D'AIUTO TIPOLOGIA SPESA - VOCE SPESA** fini del **Regime Selezionato**  $\frac{9}{6}$ **AZIONI** importi richiesto calcolo non dell'aiuto ammissibili Nessuna spesa caricata Importo **Importo** piano piano ai compresi **Aiuto PIANO** fini del richiesto importi calcolo non dell'aiuto ammissibili **INVESTIMENTI PRODUTTIVI**  $0.00 \in$  $0.00 \in$  $0.00 \text{ } \in$ SERVIZI  $0,00 \in$  $0,00 \in$  $0,00 \in$ SPESE DI GESTIONE  $0.00 \in$  $0.00 E$  $0.00 \text{ } \in$ **TOTALE**  $0,00 \in$  $0,00 \in$  $0,00 \in$ 

**Regole per l'inserimento delle voci spesa** << INDIETRO **PROSEGUI >> Legenda Regole REGOLA** Voce Spesa associata Suolo aziendale max 10% Impianto Produttivi (L'importo delle spese per la voce Suolo aziendale non può superare il 10% del piano per impianti produttivi) 10% Suolo aziendale Beni e attrezzature destinati  $\ddot{\phantom{1}}$ Beni e attrezzature destinate a noleggio (Su questa voce di spesa l'importo piano non può superare il 50% dell'importo piano compresi importi non ammissibili) 50% noleggio Progettazione e studi max 5% delle Opere murarie e assimilabili (progettazioni ingegneristiche, direzione dei lavori, valutazione di impatto ambientale, oneri per le concessioni edilizie e collaudi di Legge sono ammesse ne  $5%$ Progettazione e studi limite del 5% delle opere murarie e assimilate, comprensive delle spese per progettazioni ingegneristiche) Opere murarie e infrastrutture max 65% del valore piano (gli investimenti destinati a opere murarie e infrastrutture non possono eccedere cumulativamente il 65% del valore piano se non sono realizzate secondo i criteri  $\blacksquare$ 65% Opere murarie e assimilabili previsti dall'art.10 del bando) Opere murarie e infrastrutture max 75% del valore piano (gli investimenti destinati a opere murarie e infrastrutture non possono eccedere cumulativamente il 75% del valore piano se sono realizzate secondo i criteri 75% Opere murarie e assimilabili previsti dall'art.10 del bando) Valore minimo piano (Valore minimo piano > = 15.000) 15.000,00 TOTALE  $\blacktriangleright$  Valore massimo piano (Valore massimo piano <= 612.000) 612.000,00 TOTALE 12.000,00 SPESE DI GESTIONE ▶ Contributo massimo su costi di garanzia (Contributo massimo su costi di garanzia <= 12.000) Importo finanziamento non richiesto (Il piano deve essere interamente coperto con mezzi propri o finanziamenti di terzi o leasing; quindi nel campo Finanziamento deve risultare 0)  $0.00$ **TOTALE** 

*[Torna all'INDICE](#page-1-0)*

#### *Fase 2. Compilazione della domanda – Sezione «SPESEAMMISSIBILI» 2*

La voce di spesa deve essere inserita selezionando progressivamente le tipologie di interesse in livelli di dettaglio successivi

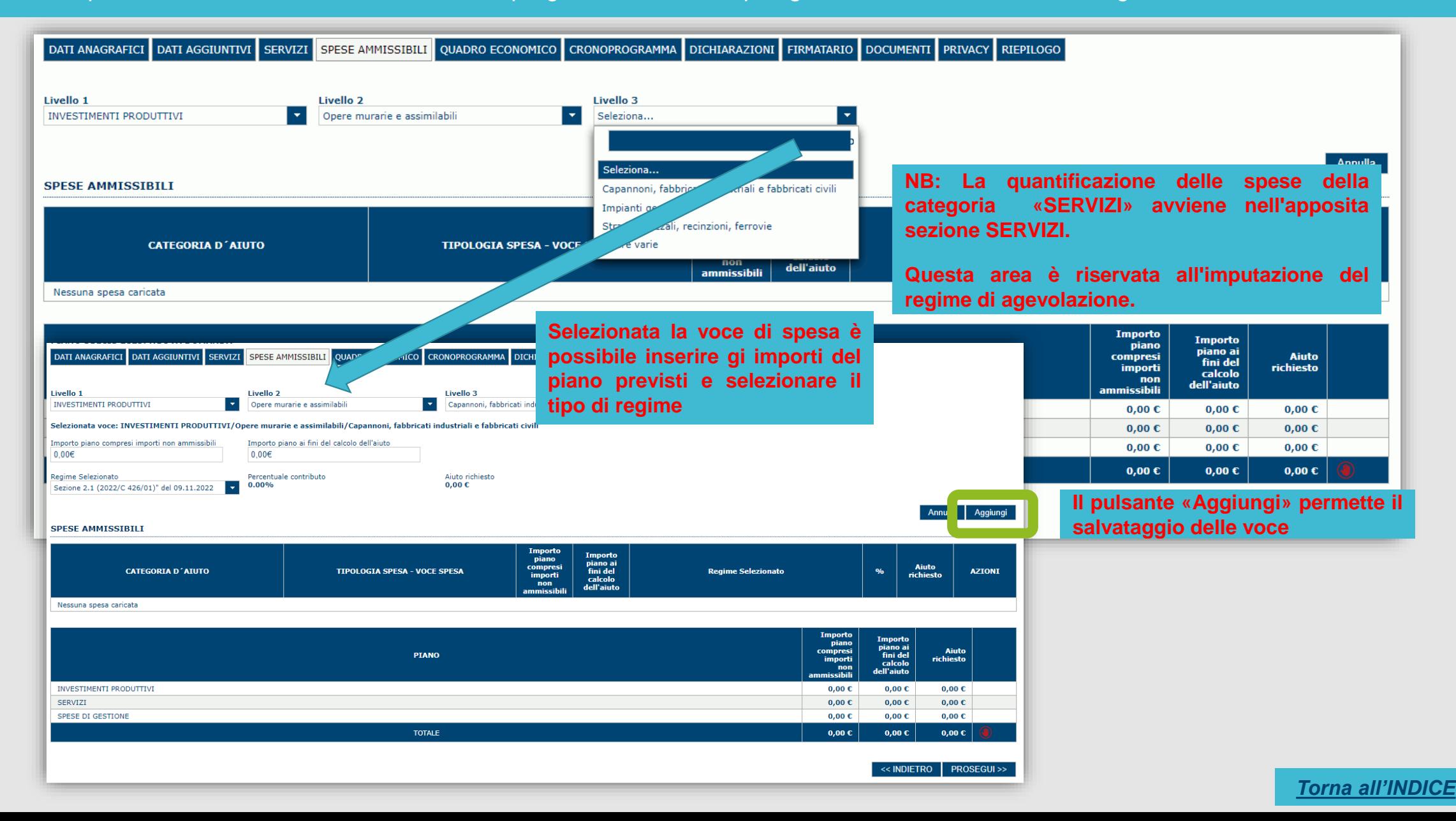

#### *Fase 2. Compilazione della domanda – Sezione «SPESEAMMISSIBILI» 3*

Le voce di spesa salvate sono visualizzate nella lista e contemporaneamente vengono aggiornati i valori degli importi totali del piano.

Per ciascuna voce è possibile nella colonna AZIONI:

*Modificare* gli importi e il regime

### **Eliminare** la voce

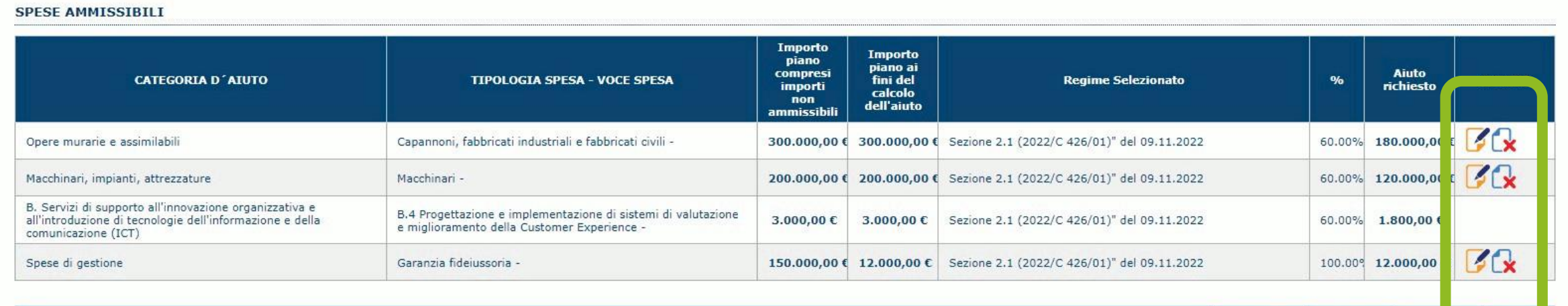

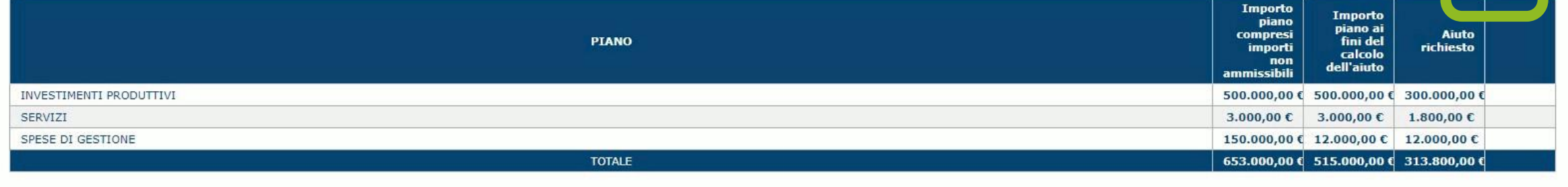

<< INDIETRO PROSEGUI >>

*[Torna all'INDICE](#page-1-0)*

#### <span id="page-32-0"></span>*Fase 2. Compilazione della domanda – Sezione «QUADRO ECONOMICO»*

In questa scheda è possibile compilare i campi "Importo coperto con mezzi propri", "Importo coperto con finanziamenti di terzi" e "Importo coperto tramite leasing"

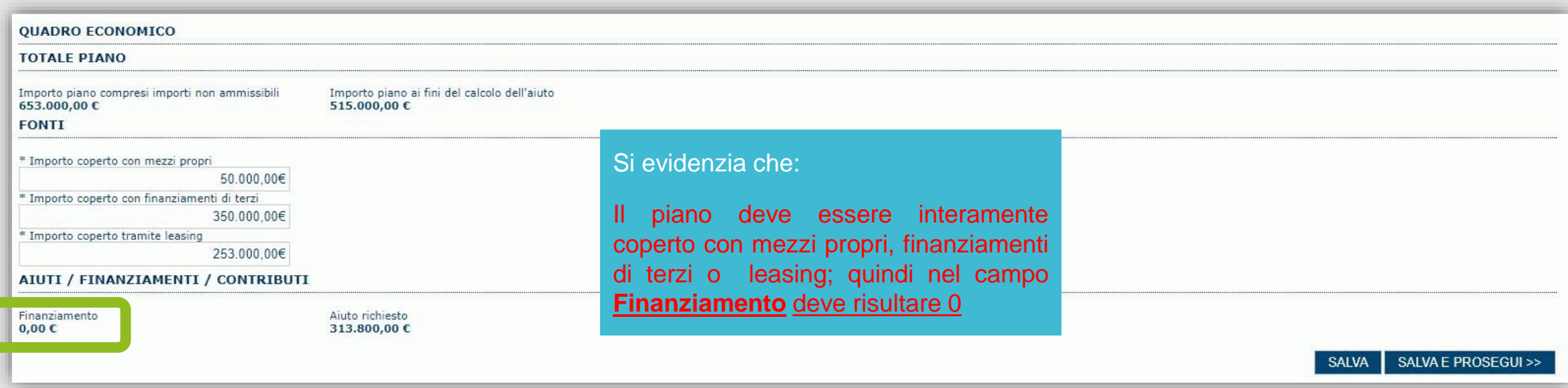

Premendo "SALVA" le informazioni inserite vengono salvate (se le quote inserite non sono coerenti con i criteri stabiliti il sistema visualizza un messaggio di errore).

Premendo "**SALVA E PROSEGUI>>"** le informazioni inserite vengono salvate e si accede alla sezione successiva, eventuali errori saranno notificate in fase di verifica della domanda.

#### <span id="page-33-0"></span>*Fase 2. Compilazione della domanda – Sezione «CRONOPROGRAMMA»*

La scheda consente di ripartire le spese negli anni necessari alla realizzazione del Programma degli interventi gli importi delle spese e delle fonti di copertura suddivise per annualità.

L'utente deve compilare due tabelle:

- la prima con la quale le spese previste dal programma sono ripartite per le annualità nelle quali sarà realizzato il piano,
	- la seconda con la quale le fonti a copertura del programma sono ripartite per le annualità nelle quali sarà realizzato il piano.

Gli importi si inseriscono cliccando sul valore numerico da modificare e passando al campo successivo (o premendo TAB o Enter). Il sistema aggiorna automaticamente il campo "TOTALE" in base ai valori inseriti.

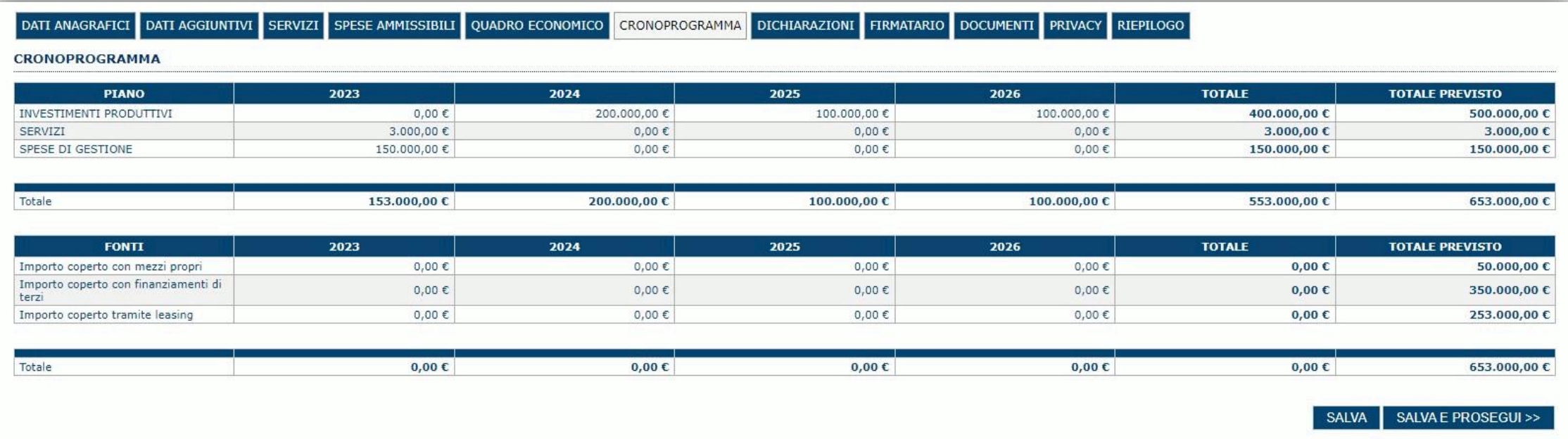

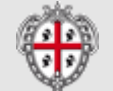

#### <span id="page-34-0"></span>*Fase 2. Compilazione della domanda - Sezione "DICHIARAZIONI"*

La scheda consente di attestare il rispetto dei requisiti di ammissibilità stabiliti dal bando.

Il sistema verifica che sia attestato almeno il rispetto di un set minimo di requisiti, altrimenti non consentirà la presentazione della domanda.

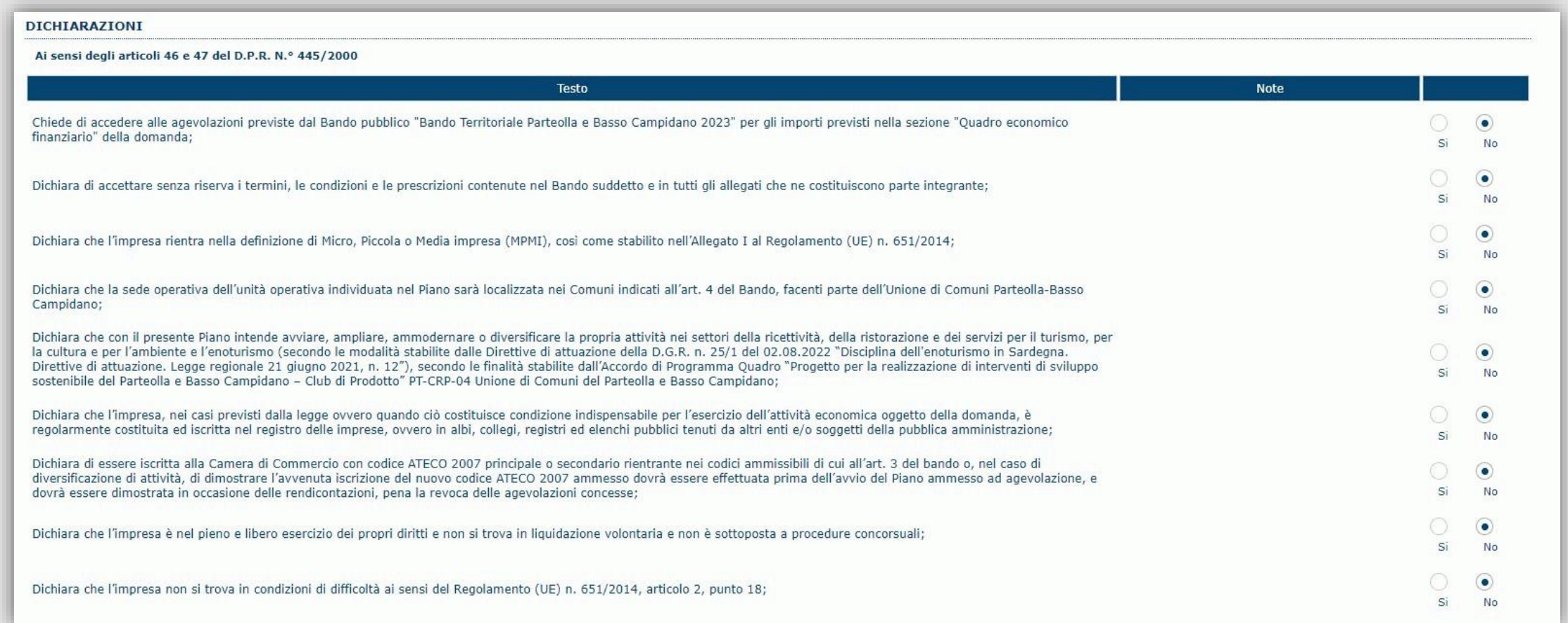

#### <span id="page-35-0"></span>*Fase 2. Compilazione della domanda - Sezione «FIRMATARIO»*

La sezione consente di specificare il firmatario della domanda. Il firmatario predefinito è il rappresentante legale (così come definito nei dati anagrafici del richiedente).

Se ci sono più operatori con potere di firma, vengono riportati in elenco (è eventualmente possibile cambiare tale nominativo selezionando un nuovo firmatario tramite l'icona (A).

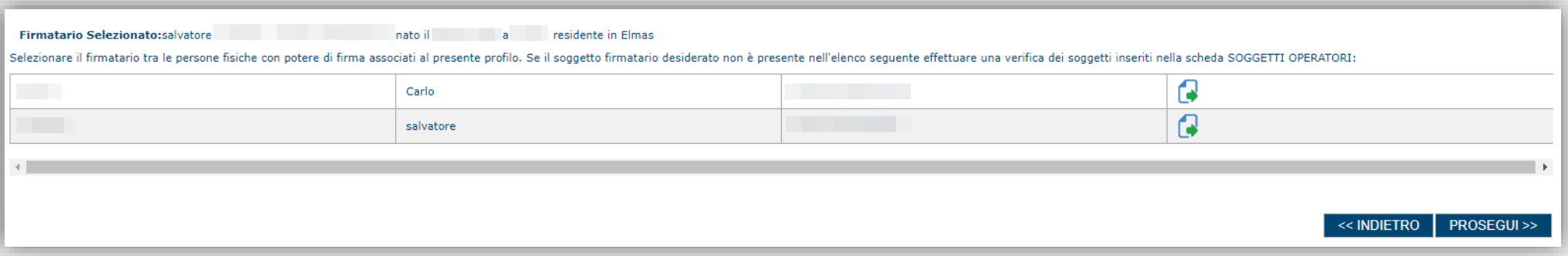

- Se nella sezione anagrafica "SOGGETTI OPERATORI" è presente (o è stato inserito) solo un rappresentante legale la sezione "FIRMATARIO viene compilata automaticamente.

- Se nella sezione anagrafica "SOGGETTI OPERATORI" è stato inserito più di un soggetto con potere di firma è necessario selezionare il soggetto firmatario dall'elenco dei soggetti in possesso del potere di firma.

NB: **Se il soggetto firmatario desiderato non è visualizzato in elenco, allora occorre verificare se nella "SOGGETTI OPERATORI" del profilo del soggetto proponente se il soggetto firmatario è presente e se gli è stato attribuito il potere di firma. Se non è presente, è possibile aggiungerlo.** 

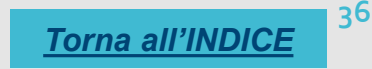

#### *Fase 2. Compilazione della domanda - Sezione «DOCUMENTI»*

La sezione consente di caricare gli allegati alla domanda stabiliti dal bando. Premendo il pulsante **butte possibile visualizzare la lista dei** documenti.

Per caricare un nuovo documento selezionare "Inserisci documento"

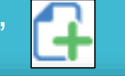

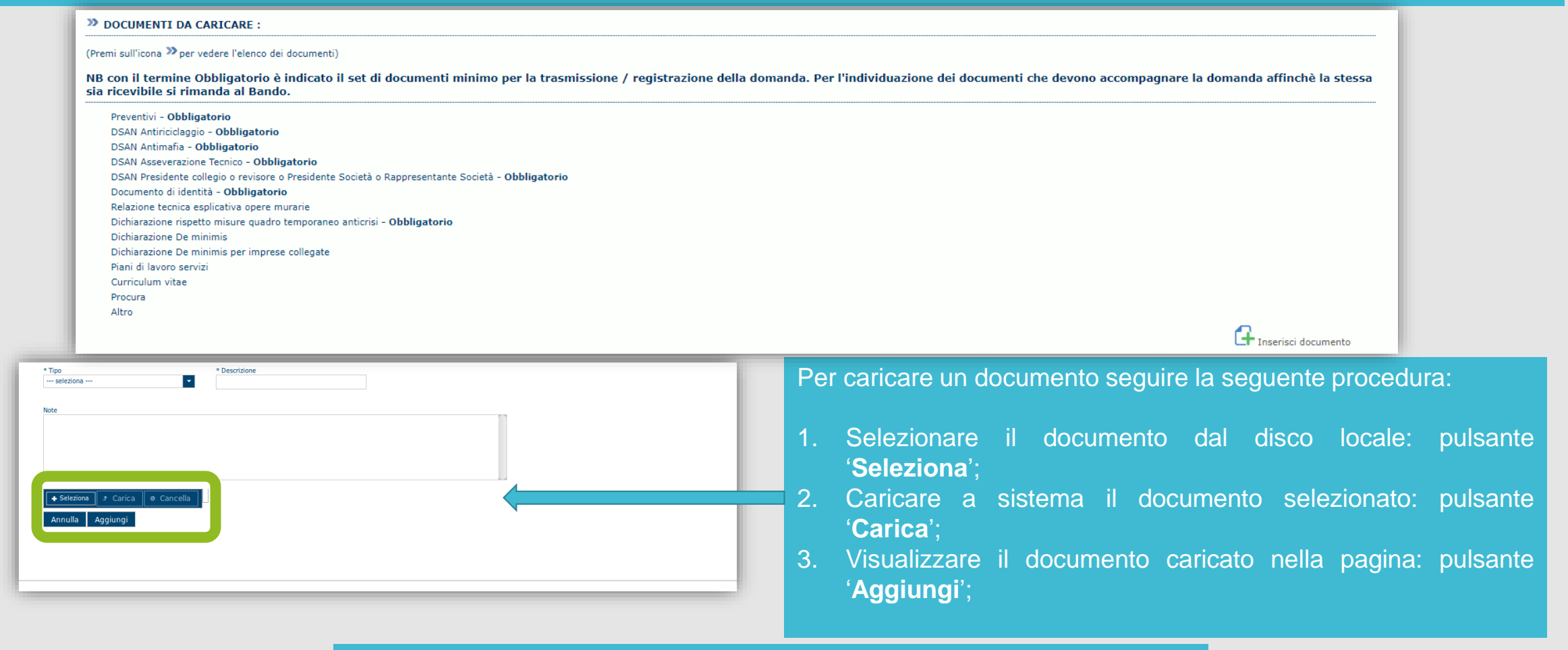

- Per alcune tipologie di documenti possono essere caricati anche più file
- Possono essere caricati anche file.zip e file .xls e .xlsx
- **La dimensione del singolo file caricato non può eccedere i 10 MByte**.

**37**

#### <span id="page-37-0"></span>*Fase 2. Compilazione della domanda - Sezione «PRIVACY»*

La scheda consente di selezionare le dichiarazioni inerenti alla privacy. L'accettazione delle clausole è necessaria per procedere successivamente con la trasmissione della domanda.

#### **PRIVACY**

I dati saranno trattati ai sensi del Regolamento (UE) n. 2016/679 (cosiddetto "GDPR").

L'informativa completa relativa al trattamento dei dati personali ai sensi degli artt. 13 e 14 è contenuta nelle Disposizioni Attuative per la presentazione delle domande di accesso agli Aiuti per sostegno alla competitivi attività nei settori della ricettività, ristorazione, servizi per il turismo, la cultura e l'ambiente, pubblicato nel sito https://www.regione.sardegna.it/atti-bandi-archivi/atti-amministrativi/bandi/169807313717185

 $\Box$  \* Presa visione

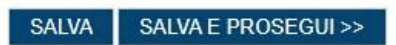

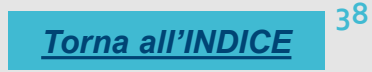

#### <span id="page-38-0"></span>*Fase 2. Compilazione della domanda - Sezione «RIEPILOGO» - Verifica*

La sezione di riepilogo consente di verificare lo stato di compilazione della domanda.

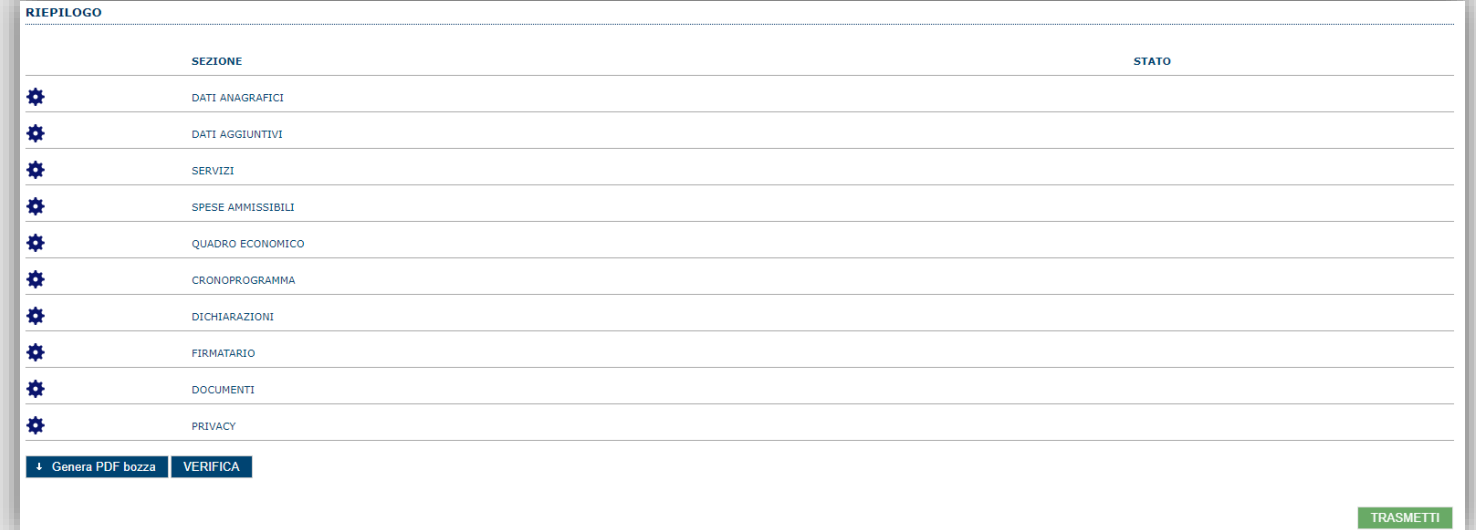

#### Quando è terminata la compilazione dei dati premere il pulsante "**VERIFICA**" per eseguire i controlli del sistema.

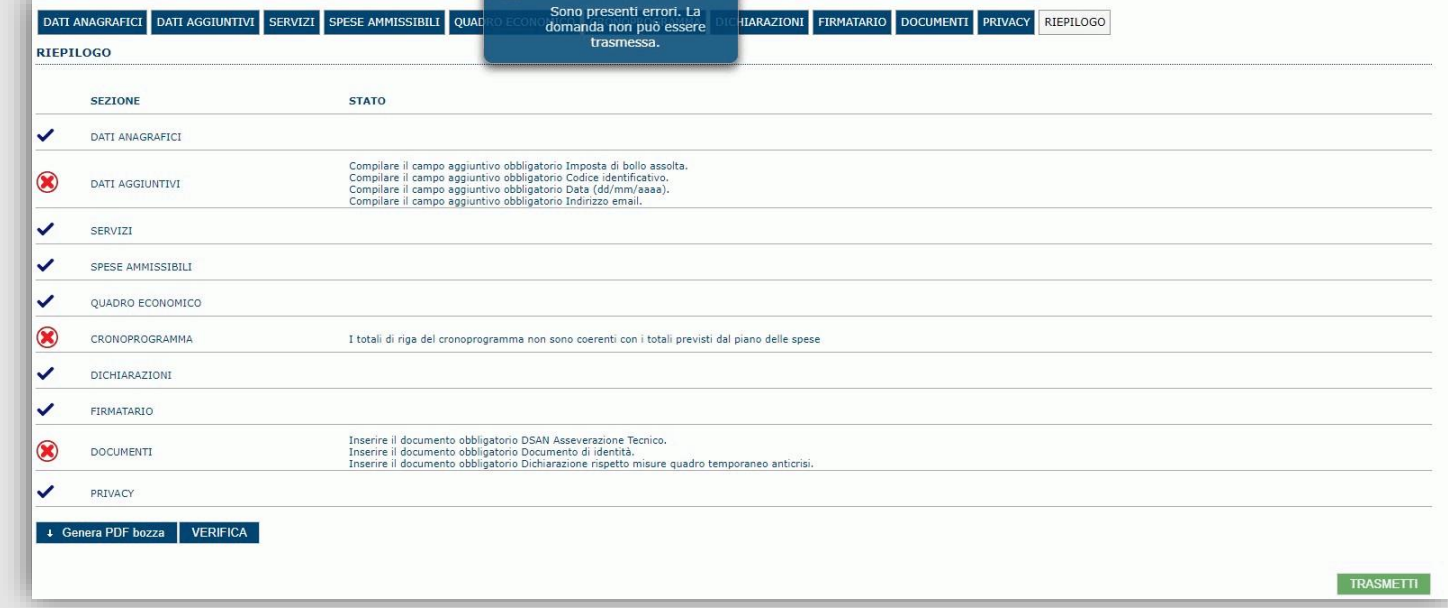

*[Torna all'INDICE](#page-1-0)*

#### <span id="page-39-0"></span>*Fase 3. Registrazione della domanda - Sezione «RIEPILOGO» - Caricamento*

Se i controlli hanno esito positivo, verrà attivato il pulsante per generare la stampa definitiva (come da figura sottostante) e verranno abilitati anche i pulsanti per caricare il file firmato digitalmente.

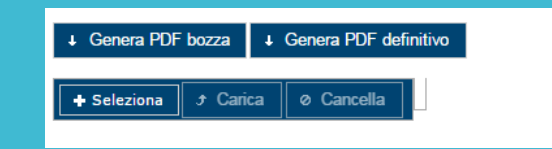

Nota: La verifica e la generazione del pdf definitivo non bloccano la domanda, ma assicurano che la domanda sia compilata in tutte le parti obbligatorie. Se si modifica qualche dato, si dovrà ripetere la procedura di verifica e la successiva rigenerazione della stampa **definitiva**.

Dopo la generazione del file pdf:

- procedere al salvataggio dello stesso nel proprio PC;
- controllare accuratamente la correttezza delle informazioni riportate;
- provvedere a firmarlo digitalmente;
- ricaricarlo a sistema tramite i pulsanti "**Seleziona**", "**Carica**" e "**Aggiungi**".

#### **Nota:**

- Il sistema prevede che il nome del file firmato ricaricato a sistema coincida con il nome del file scaricato, ad eccezione del suffisso o dell'estensione del file che viene generato in automatico dal sistema stesso.

- Il sistema, pur effettuando alcuni controlli sulla firma digitale apposta in domanda, si limita solo a dare gli avvisi di warning **SENZA** bloccare la successiva trasmissione della domanda. E' in ogni caso responsabilità dell'utente accertarsi che il file caricato sia stato sottoscritto digitalmente.

- Se si è già provveduto a generare il pdf definitivo e si rientra in un secondo momento nel sistema, non è necessario rigenerare il pdf (a meno che non siano state apportate modifiche alla domanda). È sufficiente selezionare la sezione riepilogo, premere il pulsante "VERIFICA" e, una volta attivato il pulsante «**Seleziona»**, procedere al caricamento del file firmato digitalmente.

Una volta caricato il file firmato digitalmente, viene attivato il pulsante "**TRASMETTI**" premendo il quale la domanda di adesione viene acquisita definitivamente a sistema con attribuzione della data di trasmissione telematica e resa immodificabile.

Contestualmente alla trasmissione digitale viene inviato il seguente messaggio di notifica all'indirizzo di PEC indicato nel profilo del richiedente:

*La domanda [Codice domanda] relativa al bando [ nome del Bando] è stata correttamente trasmessa da parte del richiedente [Denominazione Richiedente], C.F. [Codice fiscale] e registrata sul Sistema Informativo di Erogazione e Sostegno in data [dd/mm/aaaa hh:mm:ss]*

NB: Laddove, a seguito della trasmissione, non risulti pervenuta all'indirizzo PEC dell'impresa la notifica di trasmissione, si consiglia di contattare l'Assistenza tecnica SIPES all'indirizzo **supporto.sipes@sardegnait.it** per le verifiche del caso.

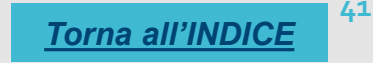

#### <span id="page-41-0"></span>*Riferimenti - Assistenza per credenziali e accesso alla piattaforma*

❑ Per informazioni correlate al processo di attivazione della TS-CNS:

- Sito web: [https://tscns.regione.sardegna.it](https://tscns.regione.sardegna.it/)
- Posta elettronica: [tesseraservizisardegna@regione.sardegna.it](mailto:tesseraservizisardegna@regione.sardegna.it)
- Call center: consultare pagina <https://tscns.regione.sardegna.it/it/articoli/assistenza>
- ❑ Per informazioni correlate al processo di creazione di credenziali SPID riferirsi all'indirizzo: <https://www.spid.gov.it/> o al proprio Identity provider in caso si sia già in possesso di credenziali SPID.
- ❑ Per informazioni correlate alla richiesta e utilizzo della CIE (Carta di Identità Elettronica) consulta le istruzioni per l'uso, i tutorial e i contatti pubblicati sul sito del Ministero dell'interno dedicato alla pagina: <https://www.cartaidentita.interno.gov.it/>

#### Per informazioni correlate alla procedura di accesso alla piattaforma contattare i servizi della Regione Autonoma della Sardegna:

❑ **Per assistenza accesso con SPID, CIE** Dal lunedì al venerdì dalle ore 09:00 alle ore 13:00 e dalle ore 15:00 alle ore 17:00, esclusi i festivi.

- Telefono 070 2796325

- E-mail supporto SPID e CIE: [supporto.login@regione.sardegna.it](mailto:supporto.login@regione.sardegna.it)

❑ **Per assistenza accesso con TS-CNS** Dal lunedì al venerdì dalle 9.00 alle 18.00, esclusi i festivi:

- Numero verde 800.33.66.11

- da mobile o dall'estero (+39) 0702796301

- E-mail: [tesseraservizisardegna@regione.sardegna.it](mailto:tesseraservizisardegna@regione.sardegna.it)

#### <span id="page-42-0"></span>*Riferimenti - assistenza applicativa*

Per la segnalazione di problematiche esclusivamente tecniche relative all'utilizzo della piattaforma SIPES si prega di inviare, da un **indirizzo di posta elettronica ordinaria**, una comunicazione al seguente indirizzo e-mail: [supporto.sipes@sardegnait.it](mailto:supporto.sipes@sardegnait.it) specificando:

*Nome Cognome, Codice Fiscale Denominazione soggetto (Ente, ecc.) La problematica riscontrata*

Si raccomanda inoltre di allegare all'e-mail lo screenshot della pagina del sistema SIPES nella quale si è riscontrato la problematica/l'errore con l'evidenza dello stesso

Per informazioni o chiarimenti relativi al procedimento amministrativo si prega di rivolgersi ai referenti amministrativi indicati nel bando di interesse.